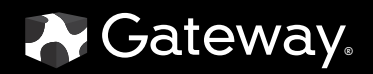

# USERGUIDE

XHD3000 30-inch Widescreen LCD Monitor

Download from Www.Somanuals.com. All Manuals Search And Download.

## **Contents**

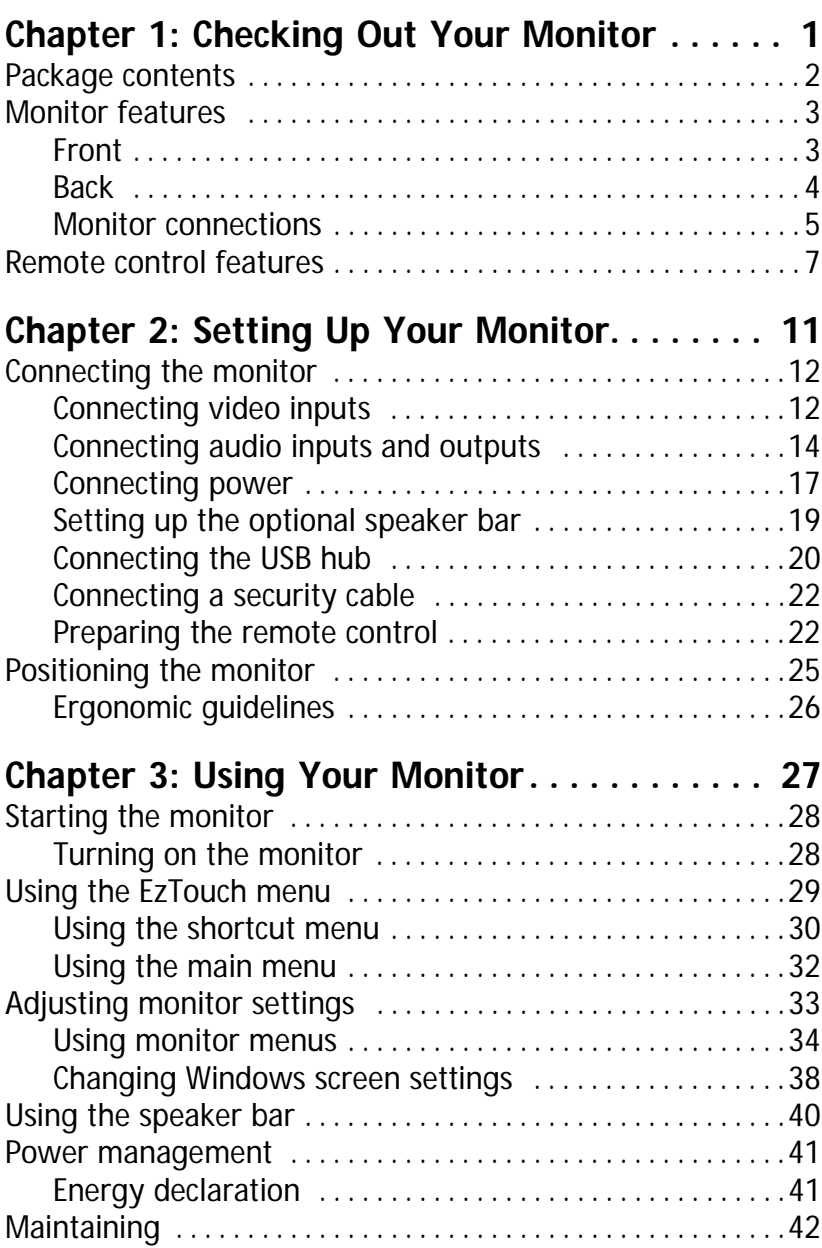

i

#### Contents

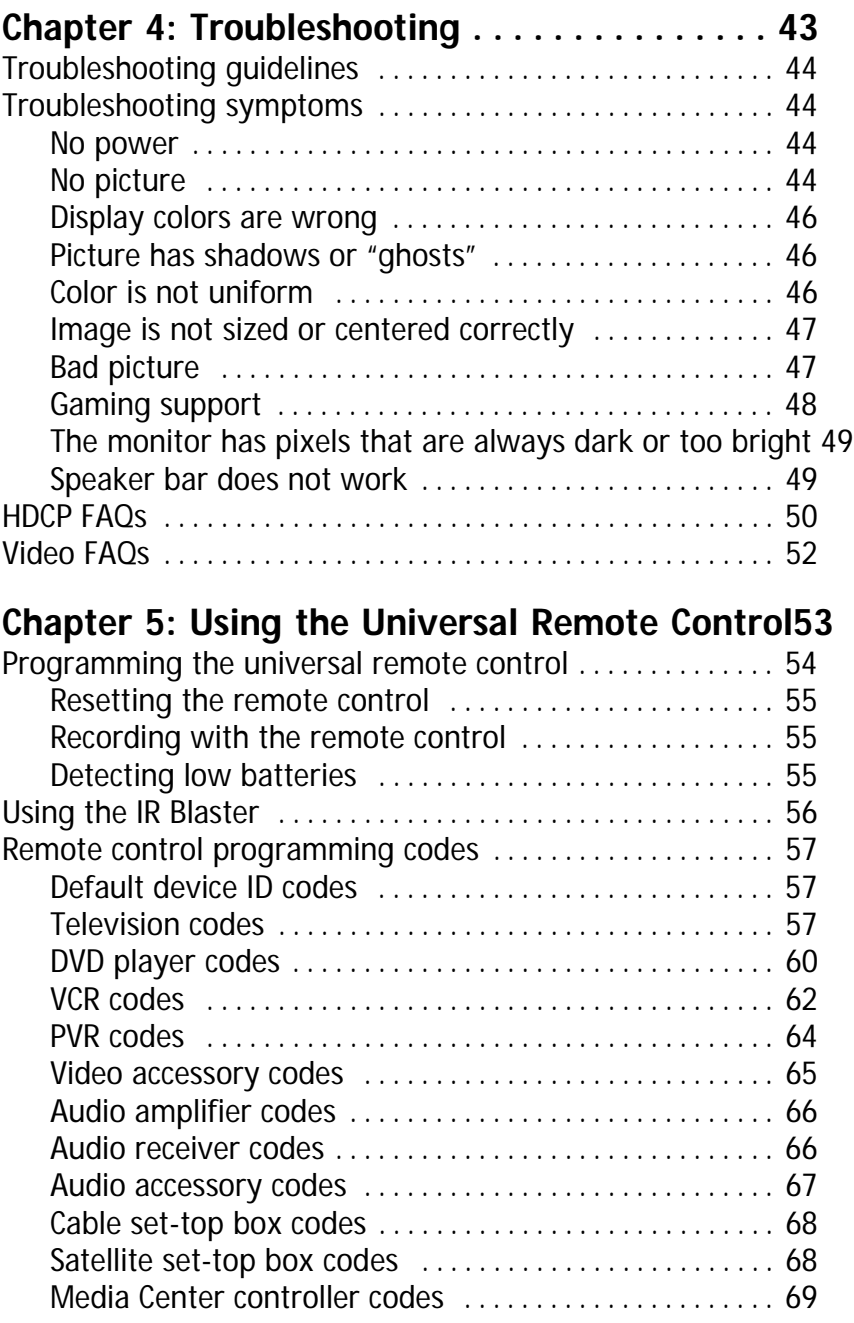

www.gateway.com

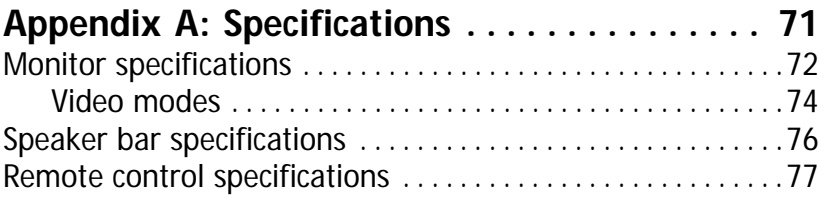

#### **Appendix B: Safety, Regulatory, and Legal [Information. . . . . . . . . . . . . . . . . . . . . . . . . . . . 79](#page-84-0)**

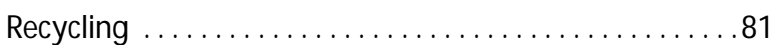

Contents

## iv

Download from Www.Somanuals.com. All Manuals Search And Download.

# <span id="page-6-1"></span><span id="page-6-0"></span>CHAPTER1 Checking Out Your Monitor

- *•* [Package contents](#page-7-0)
- *•* [Monitor features](#page-8-0)
- *•* [Remote control features](#page-12-0)

## <span id="page-7-0"></span>Package contents

Your monitor's box should contain the following items:

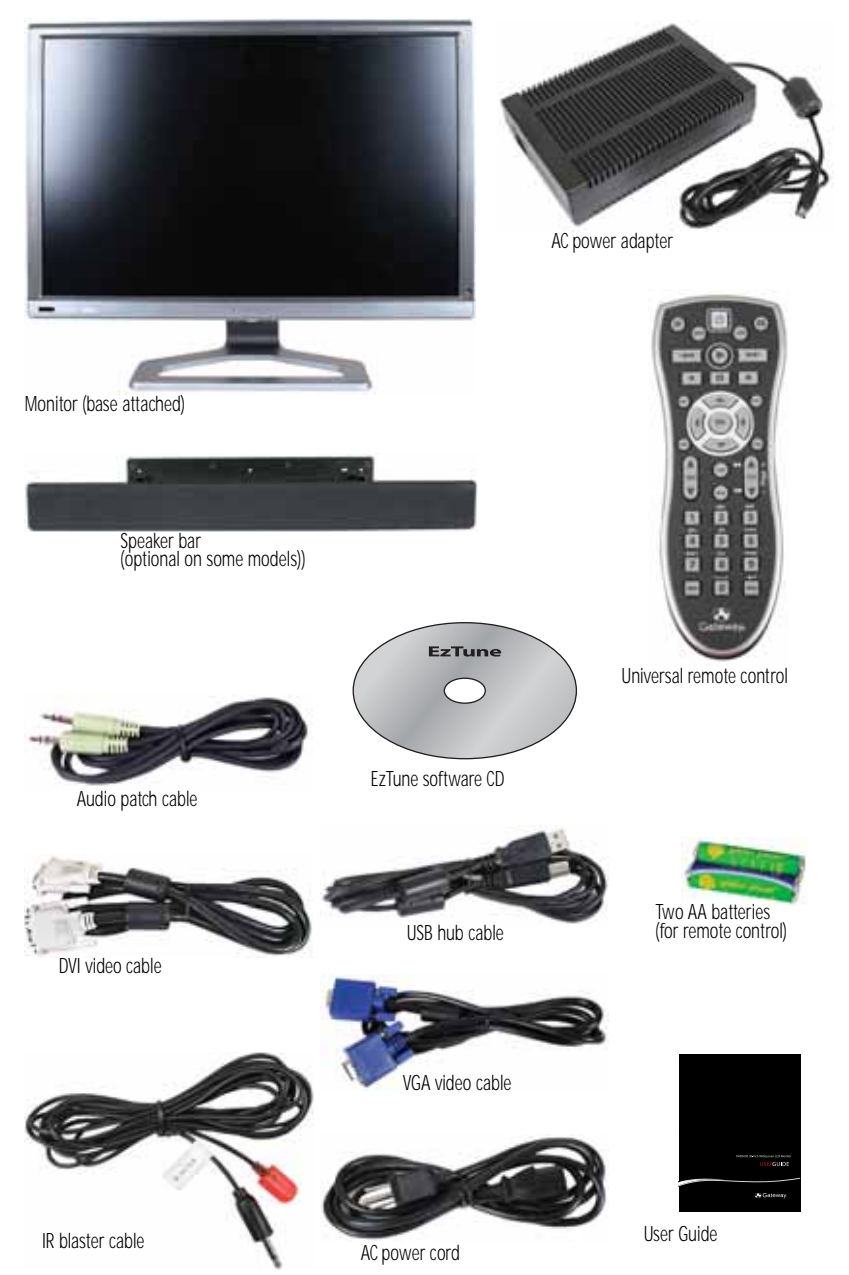

## <span id="page-8-0"></span>Monitor features

## <span id="page-8-1"></span>Front

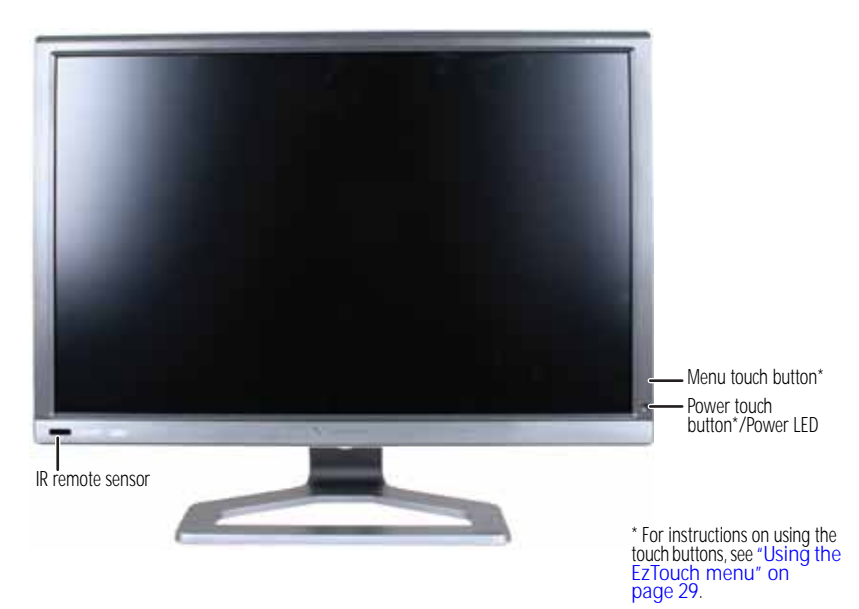

### <span id="page-9-0"></span>Back

4

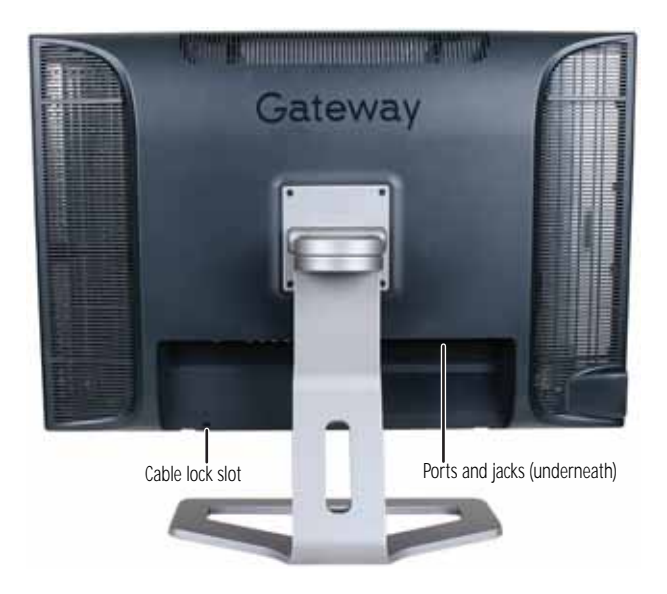

### <span id="page-10-0"></span>Monitor connections

Although this guide covers basic setup, refer to the following illustration for advanced audio and video setup help.

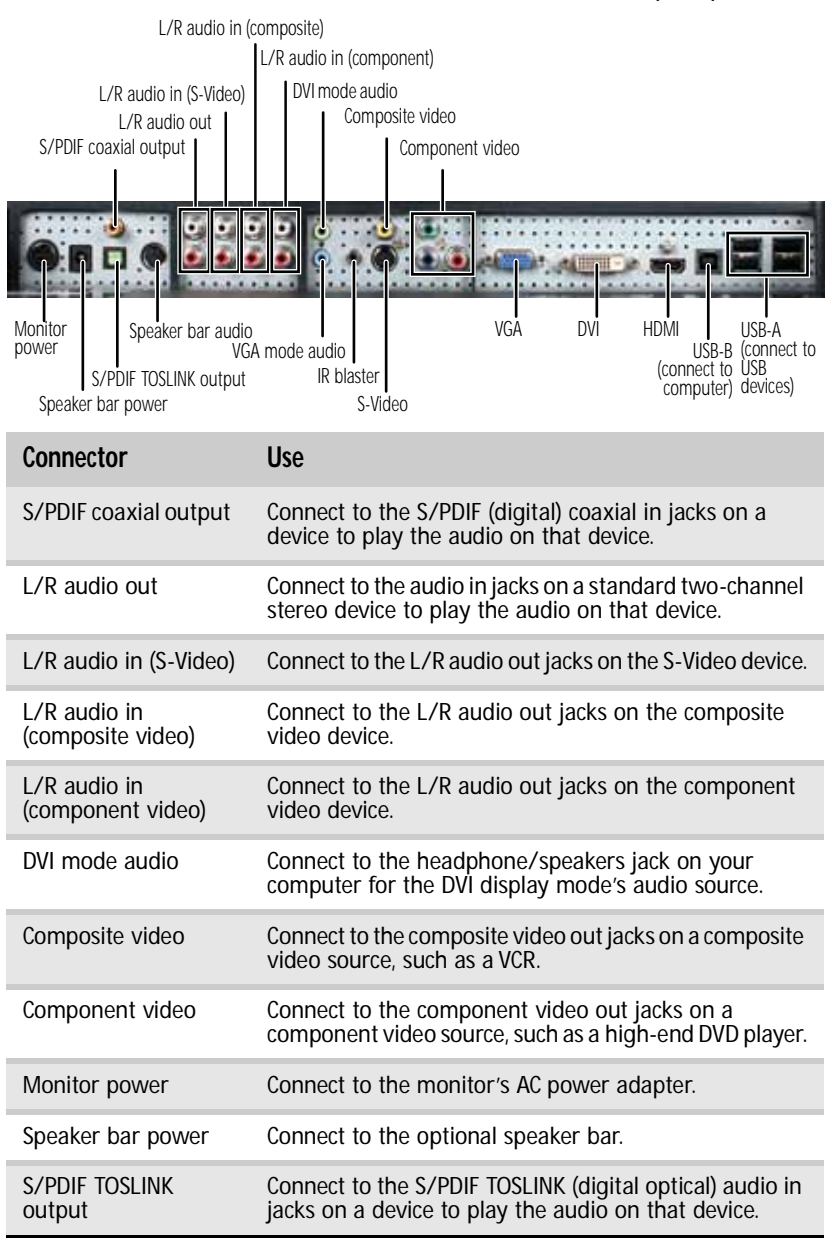

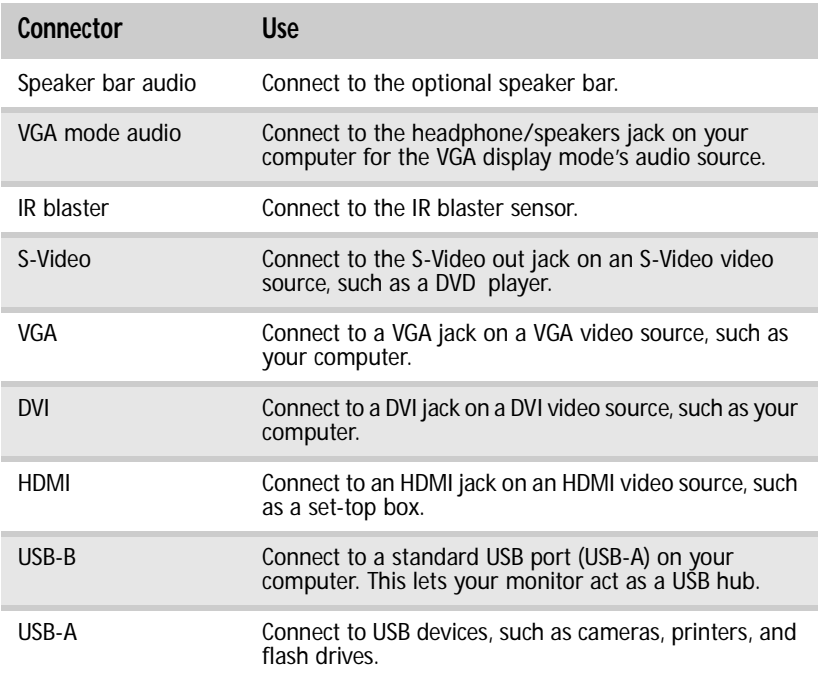

6

www.gateway.com

## <span id="page-12-0"></span>Remote control features

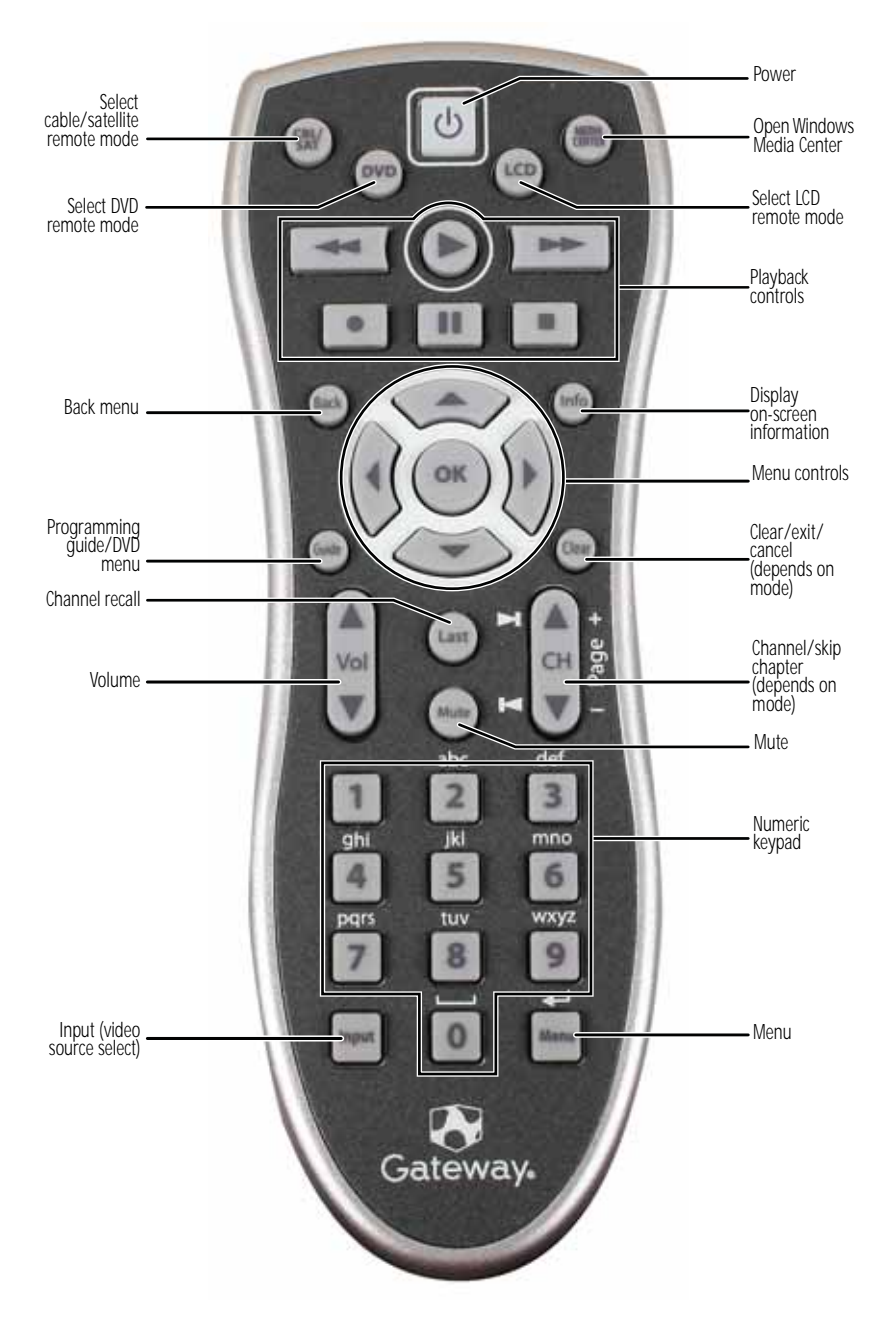

Download from Www.Somanuals.com. All Manuals Search And Download.

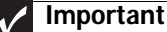

Your remote control works for your monitor, but you must program it to<br>work for your other devices (such as cable or satellite set-top boxes and DVD<br>players). For more information, see "Programming the universal remote con

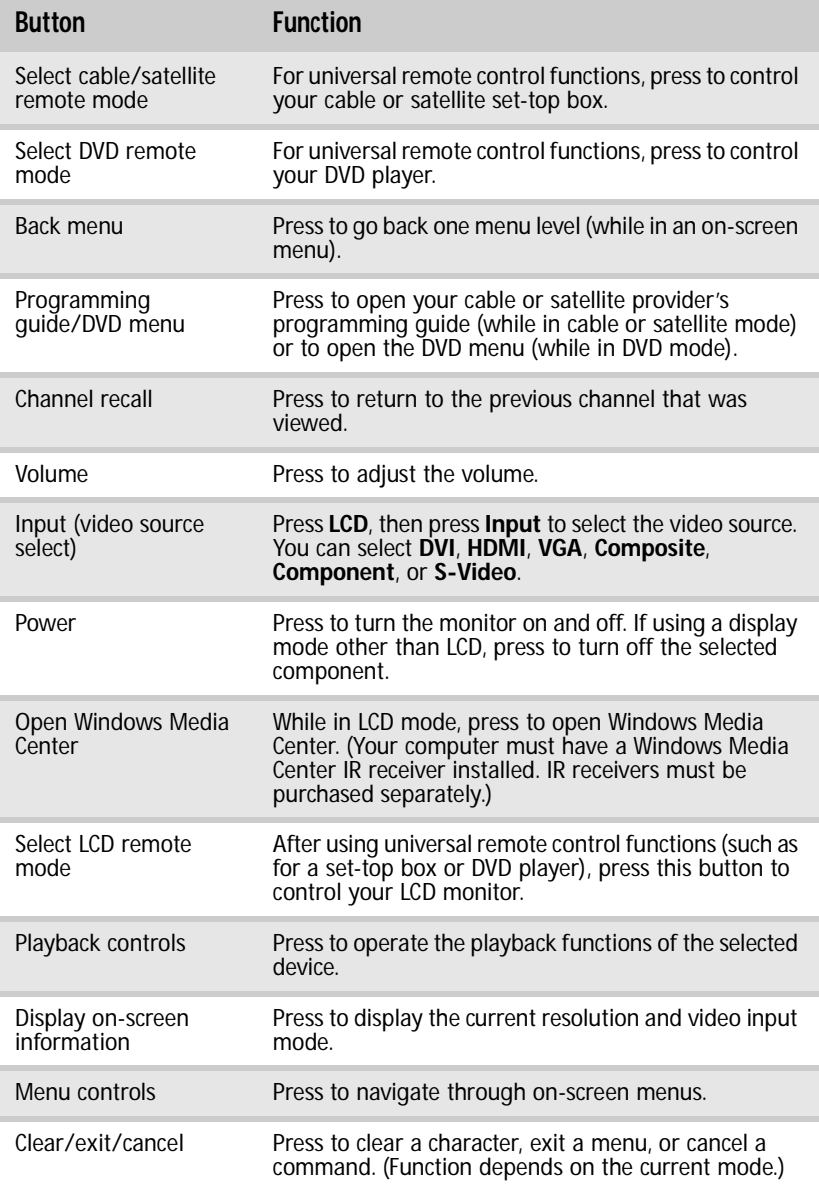

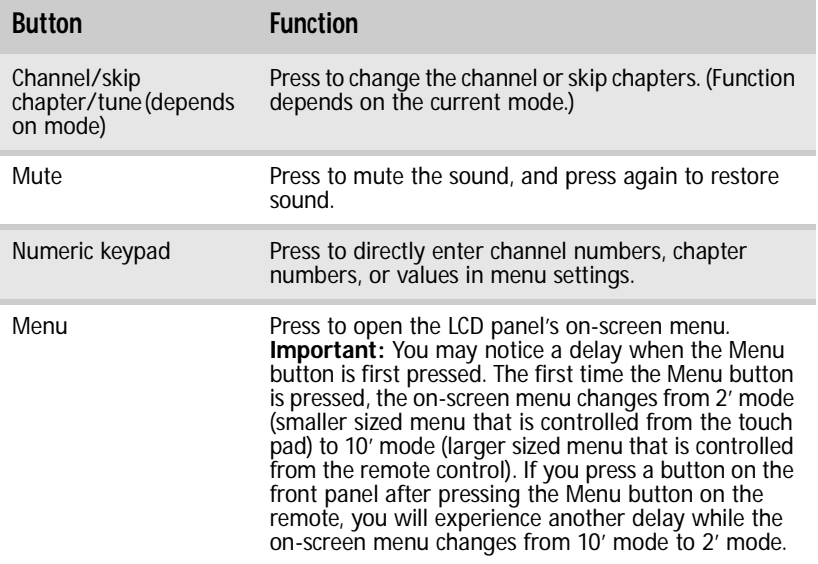

[CHAPTER 1:](#page-6-1) Checking Out Your Monitor

# <span id="page-16-1"></span><span id="page-16-0"></span>CHAPTER2 Setting Up Your Monitor

- *•* [Connecting the monitor](#page-17-0)
- *•* [Setting up the optional speaker bar](#page-24-0)
- *•* [Positioning the monitor](#page-30-0)

## <span id="page-17-0"></span>Connecting the monitor

## <span id="page-17-1"></span>Connecting video inputs

#### **Important**

To use the monitor's full (highest) resolution (2560  $\times$  1600), you must use the included dual-link DVI cable to connect the monitor to a dual-link capable video card on your computer.

A single-link DVI cable or video card limits resolution to  $1920 \times 1200$ . VGA and HDMI connections are also limited to a maximum 1920  $\times$  1200 resolution.

#### **Tip**

Because of your monitor's built-in video processing features, we recommend that if you use a DVD player that is not high-definition, you should disable your player's built-in up conversion and output video at 480i when possible.

#### To connect your computer and other video sources to your monitor:

- 1 Position your computer and the monitor so you can reach the back of each.
- 2 Make sure that your computer is turned off, then connect the DVI video cable to the DVI video port (white) on your computer.

-OR-

If your computer has only an analog VGA (blue) port, connect the VGA video cable to the port.

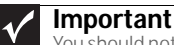

You should not connect to both the DVI and VGA ports on the same computer at the same time. However, you may connect up to three computers to the display at the same time using the DVI, VGA, and HDMI ports and switch between the inputs using the EzTouch controls or remote control.

3 Connect the other end of the video cable to the matching video port on the back of your monitor.

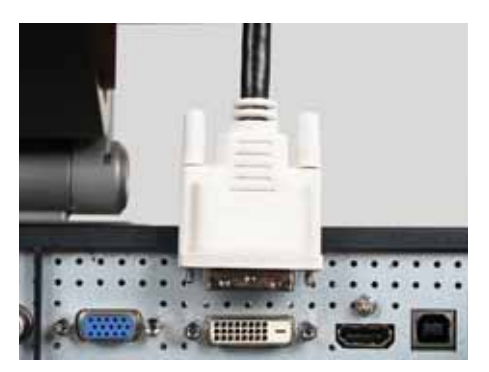

OR

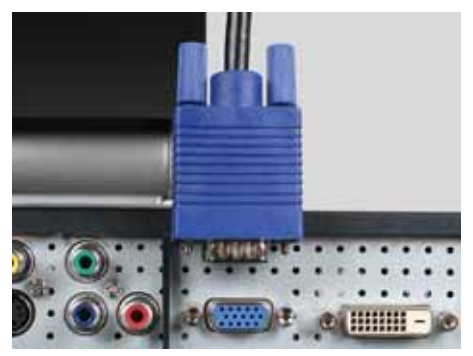

- 4 Connect other video sources (such as a DVD player, video camera, or video receiver) to the appropriate video jacks on the back of the monitor.
	- For *basic* video quality, connect your video device's **COMPOSITE** jack to the corresponding jack on the back of your monitor (cable not included).
	- For *better* video quality, connect your video device's **S-VIDEO** jack to the corresponding jack on the back of your monitor. (cable not included)
	- For *best* video quality, connect your video device's **COMPONENT VIDEO** jacks (green **Y**, blue **Pb**, and red **Pr**) or **HDMI** jacks to the corresponding jacks on the back of your monitor (cables not included).

**Important**

When displaying standard-definition video (480i or 480p), you should set your video source device's output to **480i**. Your monitor has superior deinterlacing and video processing features that are best utilized on 480i video.

When displaying high-definition video (720p, 1080i, and 1080p), you should set your video source device's output to **1080i** for best performance.

Composite video Component video

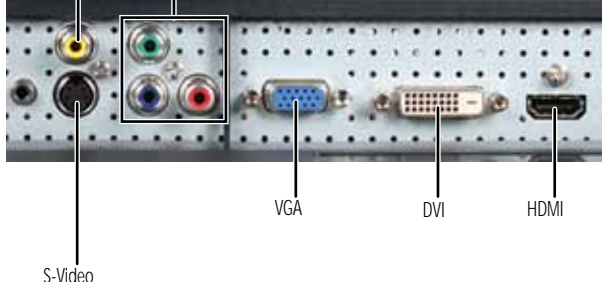

5 Connect the audio inputs that correspond to the video inputs. For more information, see ["Connecting audio](#page-19-0)  [inputs and outputs"](#page-19-0) on [page 14](#page-19-0).

### <span id="page-19-0"></span>Connecting audio inputs and outputs

- To connect your computer and other audio sources to your monitor:
	- 1 Position your computer and the monitor so you can reach the back of each.

2 Connect the stereo patch cable to your computer's headphone jack (green) and your monitor's DVI audio or VGA audio jack. This is the most basic audio connection for your computer.

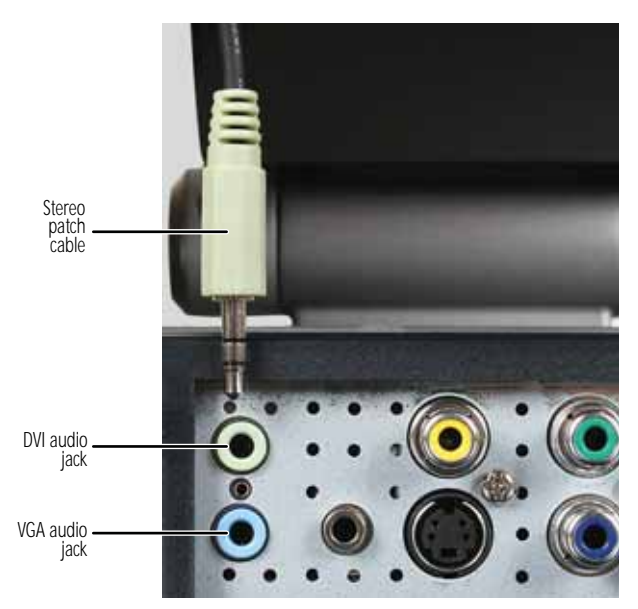

- 3 Connect other audio sources (such as a DVD player or audio receiver) to the appropriate audio jacks on the back of the monitor.
	- For *basic* audio quality, connect your audio source to the **L/R** (two-channel stereo) audio in jacks for the device. Your monitor has L/R stereo jack pairs that are associated with S-Video, Composite (standard), and Component video modes (cables not included).
	- For *best* audio performance, if your video connection uses HDMI, the digital audio is also conveyed along the same cable, and no additional audio connection is required. You may need to set your video source's audio mode to **PCM** or **ANALOG** to hear the audio. See your source device's user guide for more information.

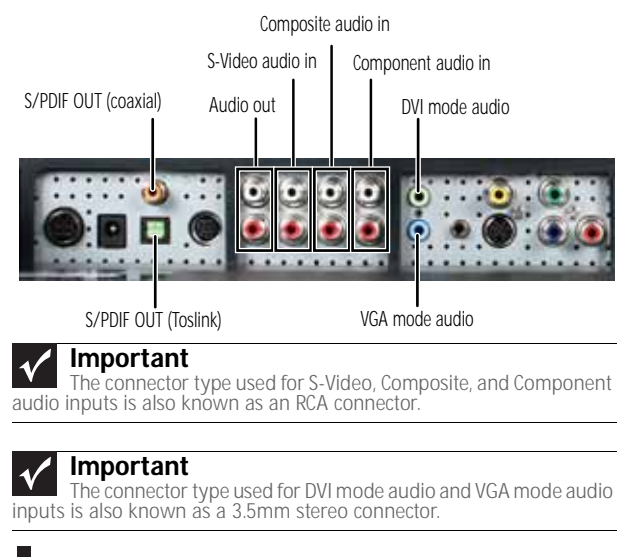

You can connect your monitor to another audio device, such as an audio receiver, to project the sound.

- $\triangleright$  To connect your monitor to a receiver or other audio device:
	- For *basic* audio quality, connect your audio device to the **L/R** (two-channel stereo) audio out jacks on the back of the monitor.

-OR-

For *best* audio performance, you can connect your audio device to one of the S/PDIF output jacks. All analog audio inputs routed into the monitor are output on the S/PDIF output ports.

П

### <span id="page-22-0"></span>Connecting power

- ▶ To connect power:
	- 1 Position your monitor so you can reach the back.
	- 2 Plug the adapter's power cord into the power connector under the back of the monitor. The power cord is locked into place.

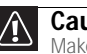

#### **Caution**

Make sure that the pins in the power cord line up with the holes in the power connector. Failure to do so may result in bent or broken pins.

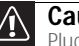

#### **Caution**

Plug the power adapter into the monitor before you plug the power adapter into a power outlet.

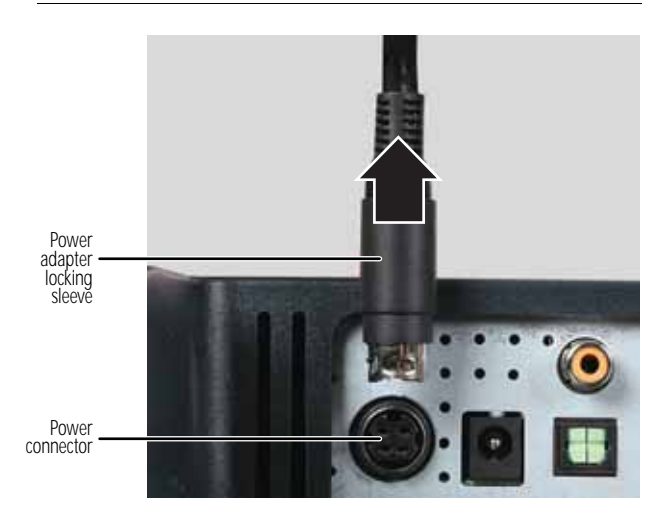

3 Plug the AC power cord into the AC power adapter, then plug the AC power cord into a power outlet. We recommend using a surge protector to protect your monitor from voltage spikes.

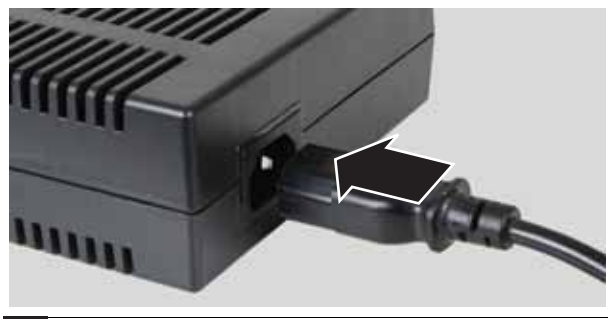

**Caution**

Do not block the ventilation openings in the power adapter. Make sure to place the adapter in a well-ventilated area.

4 To make sure that the monitor's power is correctly connected, check the power touch button on the front button panel. The power icon on the power button glows blue when plugged in or amber when no source is detected. The button glows purple when the monitor is turned off. If the power icon is not visible, power is not connected.

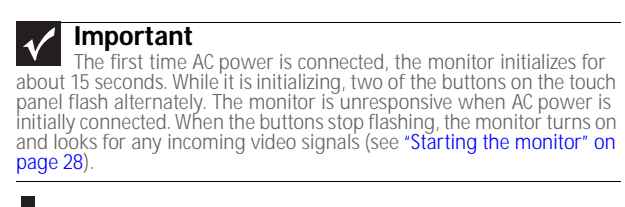

#### Disabling the automatic product tour

The monitor is configured at the factory to automatically begin playing a brief tour of the product and it's features whenever the monitor is turned on and no input signal is present. We encourage you to watch this tour to learn about the features and capabilities of your monitor display.

#### To disable the product tour:

1 Touch (**Menu**).

2 Touch (**Main Menu**), (**Advanced**), (**Integrated Product Tour**), then touch (**Disable**). The product tour is disabled.

After the tour is disabled, you can view it again at any time by pressing and holding the power button for five seconds.

For more information on using the touch buttons, see ["Using the EzTouch menu" on page 29](#page-34-1).

### <span id="page-24-0"></span>Setting up the optional speaker bar

An optional speaker bar, which has excellent sound, is available for mounting underneath your monitor. You can order a speaker bar from www.gateway.com.

- ▶ To install the speaker bar:
	- 1 Turn off the monitor.

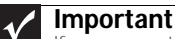

If you connect the speaker bar to the monitor while the monitor is turned on, the speaker bar will not initialize and will not work correctly. If this happens, turn the monitor off, then back on to enable the speaker bar.

2 Remove the three thumbscrews from the back of the monitor.

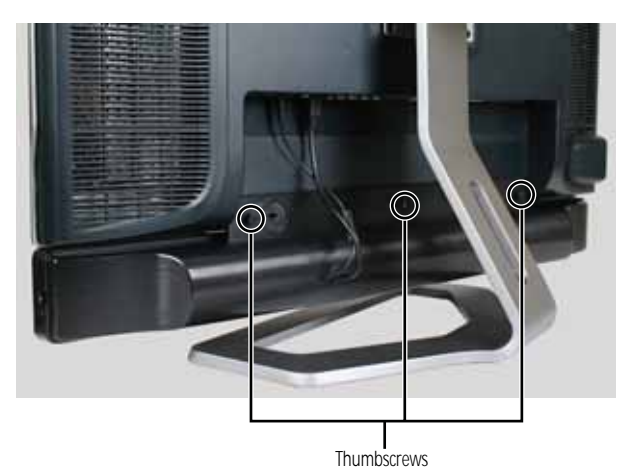

3 Slide the speaker bar onto the bottom of the monitor, then use the three thumbscrews to secure it into place. 4 Plug the speaker bar's power and audio plugs into the appropriate connectors underneath the monitor.

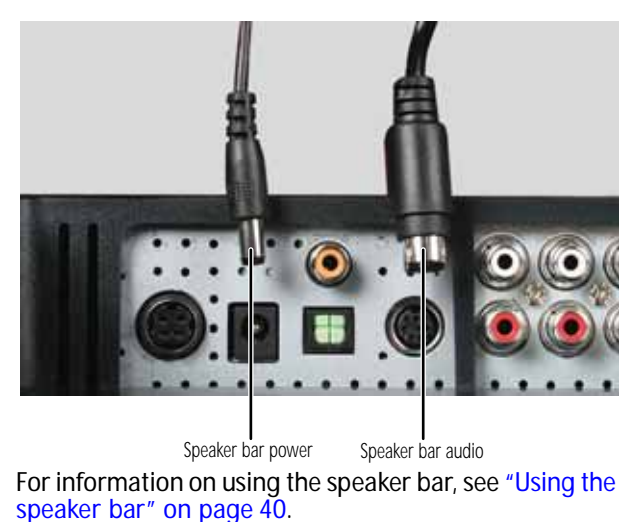

### <span id="page-25-0"></span>Connecting the USB hub

Your monitor has a built-in, powered, USB 2.0 6-port hub. When connected to your computer's USB port, the hub provides six USB ports for connecting as many as six USB-compatible devices.

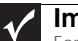

#### **Important**

For the monitor's USB hub to provide high-speed USB 2.0 connections, the hub must be connected to a USB 2.0 port on your computer. If the hub is connected to a USB 1.1 port, the monitor's ports will provide only the slower USB 1.1 connections.

#### **Important**

This monitor requires a driver to work correctly. The driver is included on the EzTune installation CD.

#### ▶ To connect the USB hub:

- 1 Turn on your computer, then install the EzTune software from the included EzTune installation CD.
- 2 Position your monitor so you can reach the back.

3 Connect the included USB cable to the USB-B port on the back of the monitor, then connect the other end of the cable to a USB-A (standard) port on your computer.

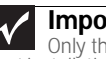

#### **Important**

Only the computer and monitor should be connected during the first installation and bootup. Do not plug any devices into the USB-A ports at this time. After the USB driver is installed, it is safe to plug additional devices into the monitor's USB hub.

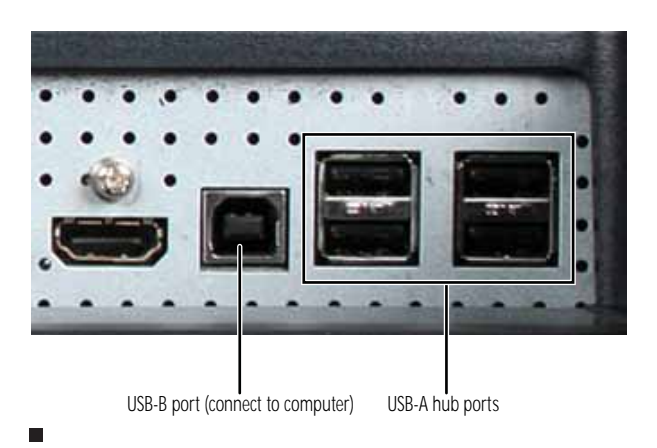

### Additional USB jacks

Additional USB jacks are located on the left side of the monitor.

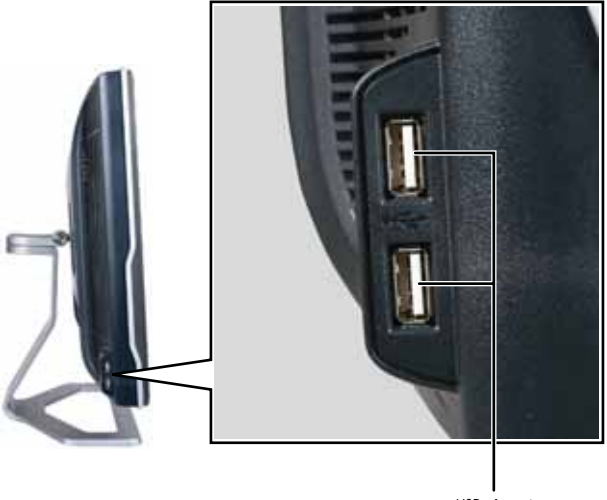

## <span id="page-27-0"></span>Connecting a security cable

You can secure your monitor and speaker bar to your desk (or to another heavy object) with a cable lock, such as a Kensington™ lock. To connect a cable lock, follow the cable lock's instructions to connect it to the cable lock slot on the back of your monitor (cable lock not included).

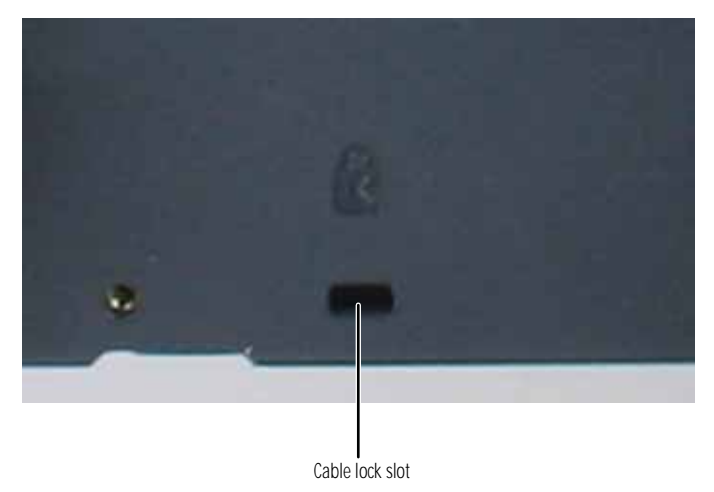

### <span id="page-27-1"></span>Preparing the remote control

22

Your monitor's universal remote control comes with batteries that you must install before using it.

- $\blacktriangleright$  To install batteries into the remote control:
	- 1 Remove the battery compartment cover on the back of the remote control.

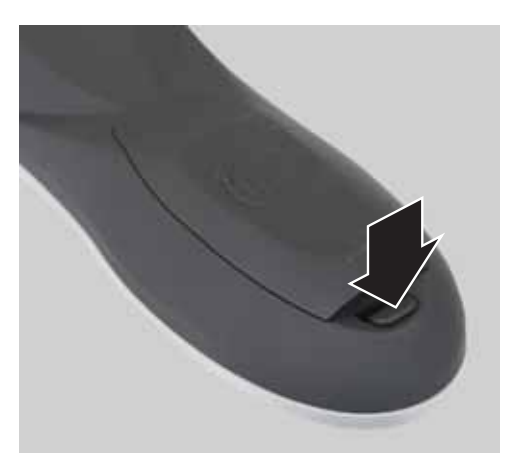

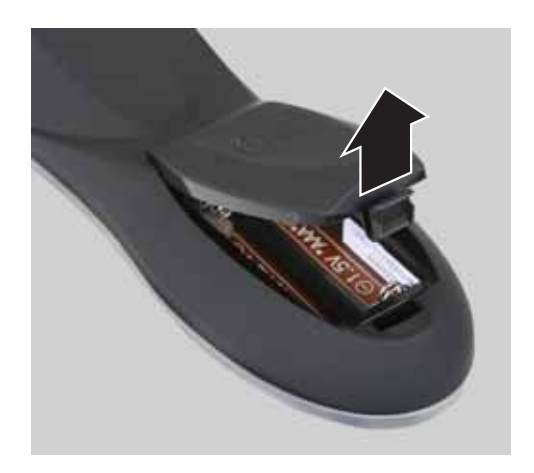

2 Insert the batteries while matching the + and - symbols on the diagram inside the battery compartment, then close the battery compartment cover.

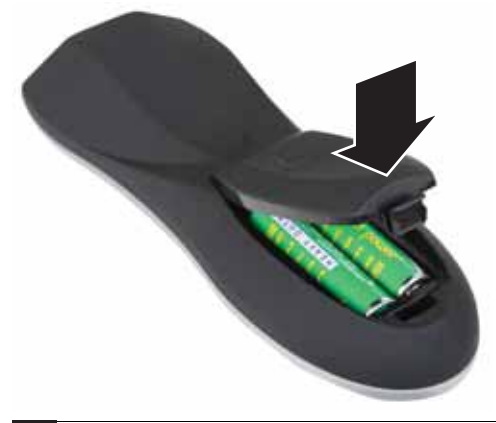

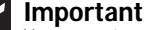

 $\blacksquare$ 

Your remote control works for your monitor, but you must<br>program it to work for your other devices (such as cable satellite set-top<br>boxes and DVD players). For more information, see "Programming the<br>universal remote contro

## <span id="page-30-0"></span>Positioning the monitor

You can adjust the monitor for left and right pan and up and down tilt angle.

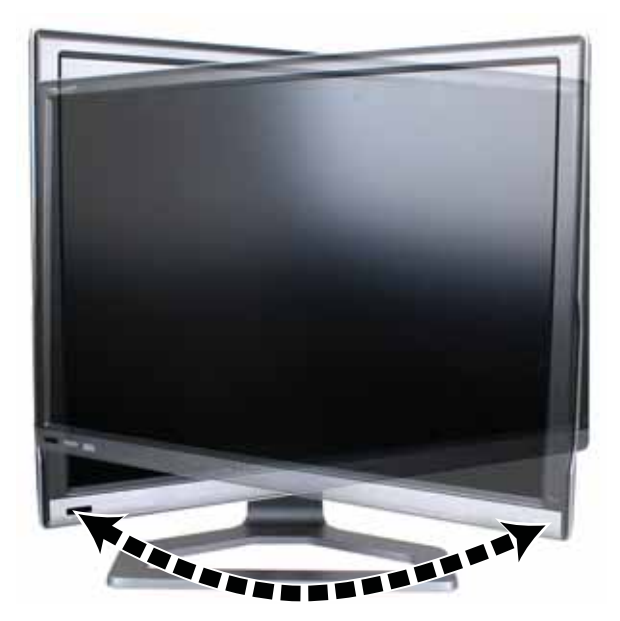

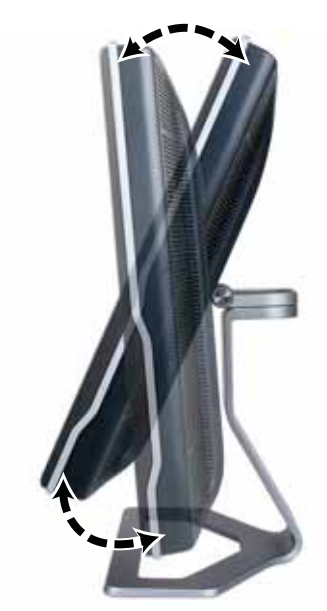

Download from Www.Somanuals.com. All Manuals Search And Download.

## <span id="page-31-0"></span>Ergonomic guidelines

The recommended screen positioning is based upon the following guidelines. These guidelines are based on available scientific literature and published standards.

#### Screen height

The recommended screen height for displays (except in special circumstances, such as for bifocal use) is that the top of the display should be set at or slightly below (about 1 inch or 25 mm) your eye level while you are sitting in a comfortable working posture. This guideline places the center of the screen at an ideal 15° to 20° viewing angle for most desktop displays. If the display has multiple users, the screen height should be easily adjustable to accommodate each user's height and preference.

#### Screen tilt

The screen should be tilted so your line of sight is perpendicular to the screen. This angle creates the most consistent viewing distance when scanning from the top of the screen to the bottom. You may need to adjust lighting to avoid screen glare when the screen is tilted upward.

#### Screen distance from user

The screen should first be placed at arm's length from the user, then adjusted back and forth to suit individual preference.

# <span id="page-32-1"></span>CHAPTER3 Using Your Monitor

- <span id="page-32-0"></span>*•* [Starting the monitor](#page-33-0)
- *•* [Using the EzTouch menu](#page-34-0)
- *•* [Adjusting monitor settings](#page-38-0)
- *•* [Changing Windows screen settings](#page-43-0)
- *•* [Using the speaker bar](#page-45-0)
- *•* [Power management](#page-46-0)
- *•* [Maintaining](#page-47-0)

## <span id="page-33-2"></span><span id="page-33-0"></span>Starting the monitor

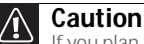

If you plan to connect your monitor's USB hub to the computer's USB port, first install the included EzTune software onto your computer.

## <span id="page-33-1"></span>Turning on the monitor

#### ▶ To start the monitor:

1 Touch the power button on the front of monitor. The power LED on the power button changes from purple (off) to blue (on), then turns amber/orange (standby) if no video source is detected.

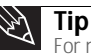

For more information on using your monitor's touch buttons, see ["Using the EzTouch menu" on page 29](#page-34-0).

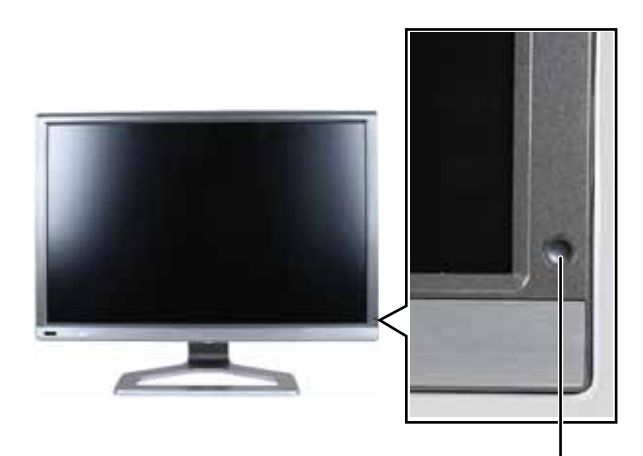

Power button

2 Turn on your computer. After your computer is running, the power LED on the monitor's power button should be blue, indicating that the monitor has detected a video source. Allow about 15 seconds for the display image to appear.

If you do not see an image after waiting 15 seconds, check the color of the power button light.

- No light—The monitor is not receiving power. Make sure that the monitor is plugged into an AC outlet.
- Purple-The monitor is turned off. Press the power button to turn it on.

28

- Amber—The monitor is not detecting a video source. Check the video input connections and make sure that the computer is turned on and connected correctly to the monitor.
- Blue—The monitor is detecting a video source.

For more troubleshooting information, see ["Troubleshooting" on page 43](#page-48-1).

#### D **Tip**

The first prompt you see is the language selection menu settings. You must select a default language for the OSD before you can proceed. To modify the language you select at a future time, use the Advanced menu. If you cannot access the Advanced menu because you chose a language you cannot read, do the following:

- Unplug the monitor from the power outlet for ten or more seconds.
- 
- Plug the monitor back into the power outlet. You will be prompted for the language selection menu settings again.

#### **Important**

If you turn on the monitor and no video inputs are connected, the product four starts. To disable the product tour, see "Power" [management" on page 41.](#page-46-0)

- 3 Adjust the tilt of the monitor for the best viewing angle.
- 4 **For VGA input only:** After you see the Windows desktop, touch  $\equiv$  (**Menu**) on the front of your monitor, then touch (**Auto**) to automatically adjust your display image to the ideal settings.
- 5 Use the on-screen display (OSD) to adjust other monitor settings. For more information, see ["Using the EzTouch](#page-34-0)  [menu" on page 29](#page-34-0).

## <span id="page-34-1"></span><span id="page-34-0"></span>Using the EzTouch menu

This monitor features an on-screen display (OSD) and EzTouch menu buttons that let you adjust settings. Your monitor saves the settings, even if you turn off the monitor. Your monitor has two levels of menus, and the functionality of the touch buttons depends on the menu that is currently open:

- The shortcut menu (the first menu that appears) lets you quickly change some of the most commonly accessed settings.
- The main menu lets you access all of the functions of the display and precisely adjust all levels of settings.

## <span id="page-35-0"></span>Using the shortcut menu

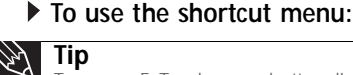

**Tip** To use an EzTouch menu button, lightly touch it.

1 Touch (**Menu**) on the front of your monitor. The rest of the buttons light up and the shortcut menu opens. (The menu's appearance and choices vary, depending on the currently active video input and whether the speaker bar is attached.)

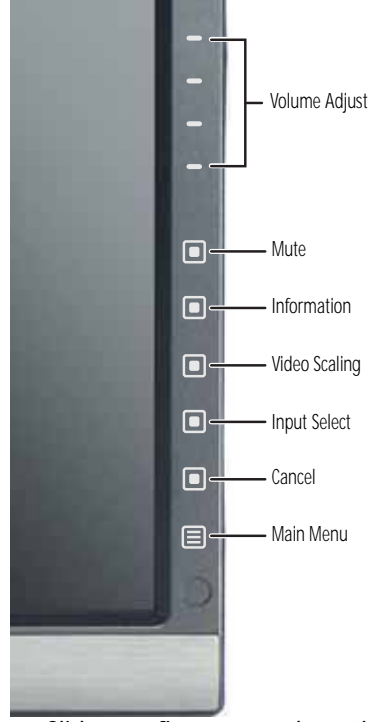

- $\overline{\text{Side}}$  your finger up or down the  $\equiv$  (**Volume Adjust**) button area to increase or decrease the volume level.
- Touch (**Mute**) to mute all sound.
- Touch (**Information**) to see information about the current video source. The type of information you see varies based on the type of video source.
- Touch (**Video Scaling**) to scale images to fill the screen. For more information, see ["Video Adjust](#page-40-0)  [menu" on page 35](#page-40-0).
• Touch (**PIP On**) to turn on Picture-in-Picture, and press (**PIP Settings**) to adjust the PIP position, size, and other advanced PIP settings. PIP adjustments may also be made using the included EzTune software. You must have multiple video sources connected for these options to be available. PIP is only available when DVI is selected as the main input and the display is set to 2560 x 1600 (dual-link DVI connection required.

#### **Tip**

**PIP On** and **PIP Settings** are only available when a Dual-Link DVI source is connected.

- Touch (**Input Select**) to switch to another available video source.
- Touch (**Cancel**) to exit the shortcut menu. You can also wait about 30 seconds without pressing a button, after which the menu closes by itself.
- Touch (**Main Menu**) to open the main menu.
- П

#### **Important**

The button functions change depending on the menu you are in.

## Using the main menu

- ▶ To use the main menu:
	- 1 Touch (**Menu**) on the front of your monitor. The rest of the buttons light up and the shortcut menu opens.

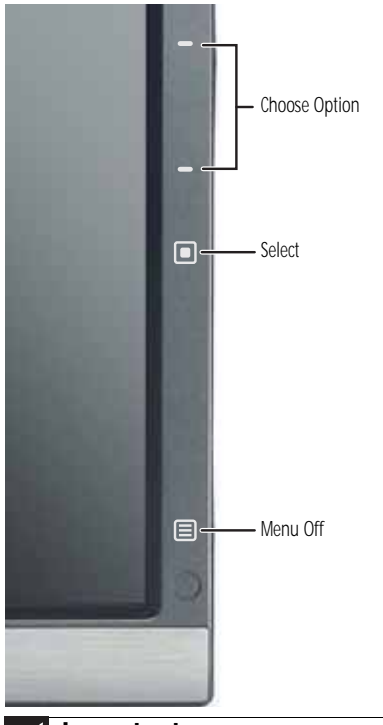

**Important**

The EzTouch menu buttons are very sensitive, and may be<br>"pressed" by holding your finger just above their surface. To completely<br>"release" a touch button, make sure that you lift your finger well away from the button.

2 Touch (**Main Menu**). The main menu opens.

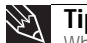

**Tip**

While the OSD is active, on-screen labels appear next to the buttons to help you identify them.

You can select from the following settings:

- **Auto**—Automatically optimizes the monitor's display settings to match the selected video source.
- **Picture**—Lets you change **Brightness**, **Sharpness**, **Contrast**, **Gamma**, **Black Level**, **Saturation**, and **Hue** settings.
- **PIP Settings**—Lets you change the PIP position, size, and other advanced PIP settings.
- **Video Adjust**—Lets you change **Theme Mode**, **Color Temp**, and **Video Scaling** settings.
- **Geometry**—Lets you change **Horizontal Position**, **Vertical Position**, **Clock**, and **Phase** settings.
- **Audio**—Lets you change **Volume**, **Bass**, **Treble**, **3D Audio**, **Audio Source**, **Auto Delay**, and **Manual Delay** settings.
- **Advanced**—Lets you change **Color**, **Language**, **LED Mode**, **DVI Video Mode**, **Resolution Reminder**, **IR Training**, **Auto Input Detection**, **Integrated Product Tour**, and **Information** settings.
- **Reset**—Resets all settings to their factory defaults.

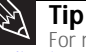

For more detailed explanations of the menu choices, see ["Adjusting monitor settings" on page 33.](#page-38-0)

- 3 Touch one of the  $\equiv$  (**Choose Option**) buttons to highlight a setting, then touch (**Select**) to open the selected menu or setting.
- 4 Touch one of the  $\equiv$  (**Adjust**) buttons to adjust the setting or change the option.
- 5 Touch (**Back**) to return to a previous menu.
- 6 When you have finished making all adjustments, touch **I** (**Menu Off**) to exit. Your changes are saved. П

## <span id="page-38-1"></span><span id="page-38-0"></span>Adjusting monitor settings

Use the monitor controls (located on the monitor itself) and computer controls (accessible through Windows) to adjust the display image. For more information about computer controls, see ["Changing Windows screen settings" on page 38.](#page-43-0) For more information about monitor controls, see ["Using the EzTouch](#page-34-0)  [menu" on page 29.](#page-34-0)

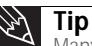

Many common settings for VGA, DVI, and HDMI (PC only) can also be adjusted and controlled using the EzTune software included with your monitor. After installing EzTune, see the program's online help.

## Using monitor menus

Use the monitor's on-screen display (OSD) menus to change settings and select inputs.

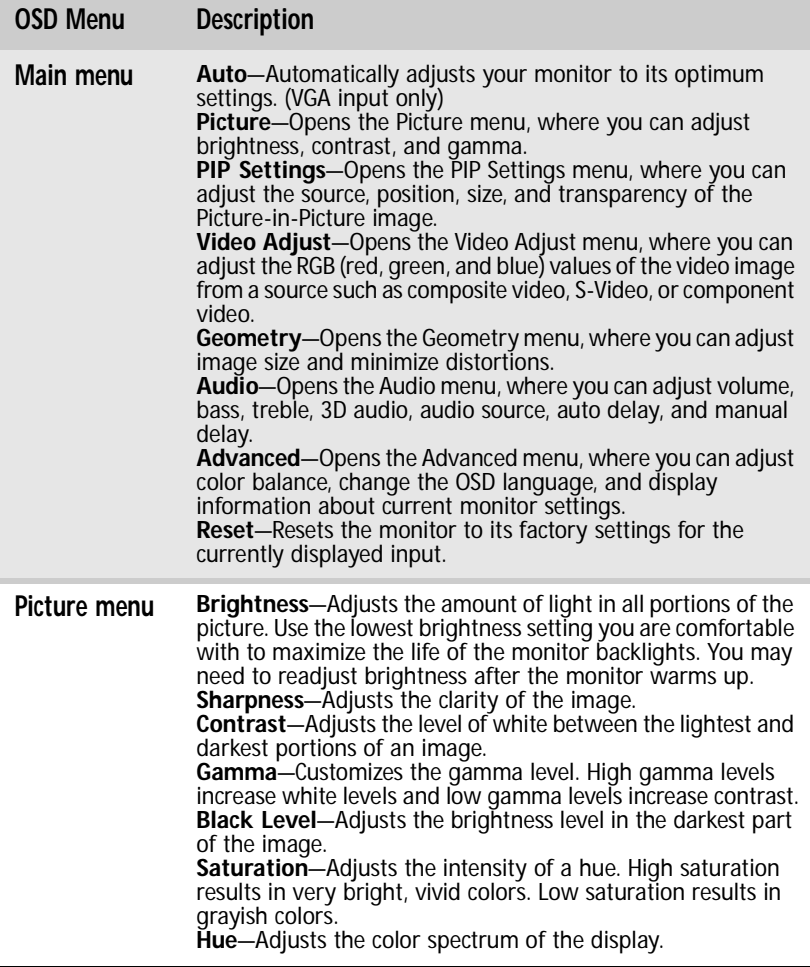

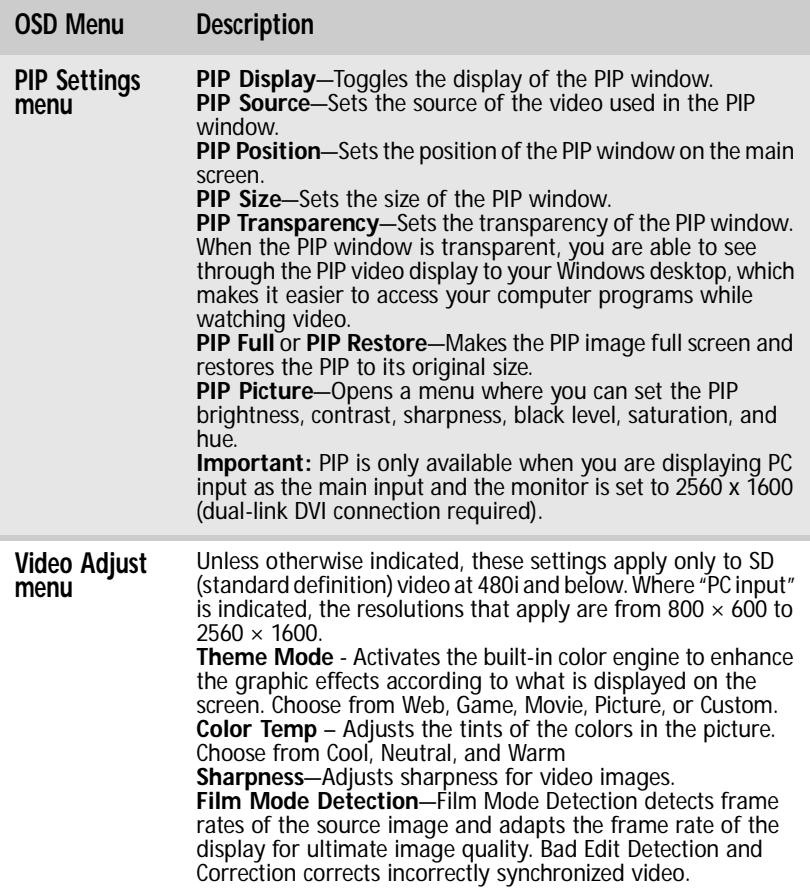

#### **OSD Menu Description**

**Video Adjust** 

36

**Video Adjust Video Scaling**—Sets video aspect ratios and scaling between<br>**menu (cont)** Wide, Zoom, and 1:1 modes. PC input: sets resolution aspect ratios and scaling between Wide, Zoom, and 1:1.

> *Wide mode* stretches a standard broadcast or full-frame image to fill the entire screen. Widescreen (1.76:1) images fill the entire screen without distortion, while widescreen (1.85:1 and 2.35:1)

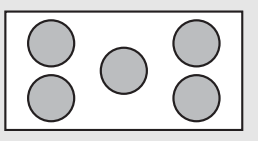

images appear without distortion but with black bars at the top and bottom. PC input: Stretches the image to fit the entire screen.

*Zoom mode* crops off a portion of a widescreen image in order to fill the entire screen with a distortion-free and black bar-free image. PC input: Zooms the image to fill the screen from top to bottom with black bars on the left and right sides of the image.

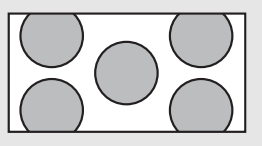

*1:1 mode* preserves the movie's original aspect ratio, so a standard broadcast or full-frame movie appears with black bars on the left and right of the image. PC input: Preserves the original aspect ratio of the resolution by using black bars

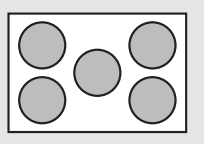

on the left and right sides and variable sizes of black bars on the top and bottom of the image (depends on resolution).

**Noise Reduction**—Uses noise reduction filters that adapt to the amount of noise and motion from the video source. **Cross Color Reduction**—Reduces cross-color artifacts, such as unintentional flashing colors or rainbow patterns, that result from composite video signals.

**Overscan**—A video signal is often displayed slightly cut off at all edges. If Overscan is turned off, you may notice strange video anomalies on the edges of the video being displayed. This is normal and is part of the data embedded in any video signal. To avoid seeing these anomalies, turn Overscan on.

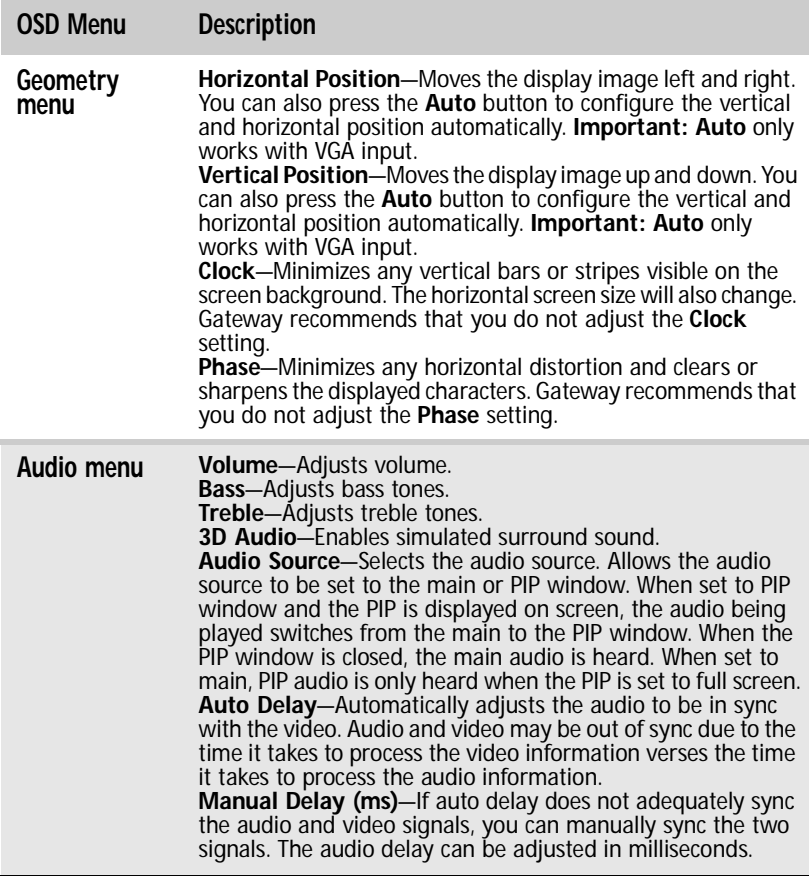

<span id="page-43-1"></span>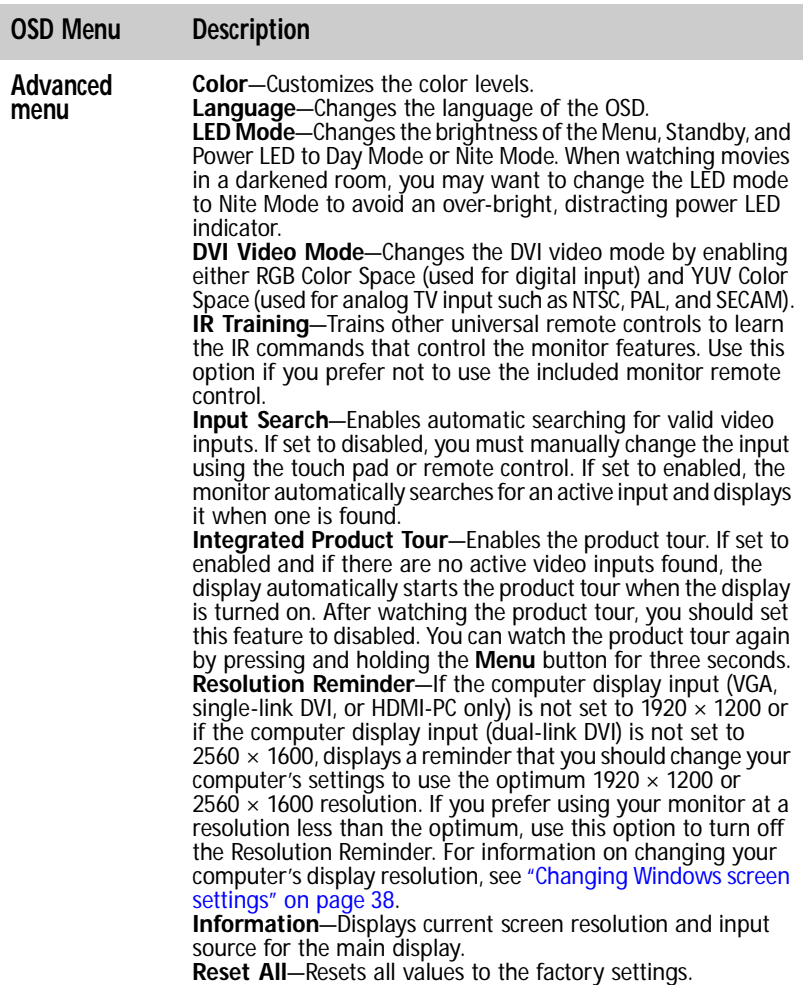

### <span id="page-43-2"></span><span id="page-43-0"></span>Changing Windows screen settings

Color depth and screen resolution are two of the most basic monitor settings you may need to change to suit your needs. *Color depth* is the number of colors your computer uses to display images on your monitor. Most images look best displayed with the maximum number of colors available. If the color in your images seems "false" or "jumpy," especially after you have played a game or run a video-intensive program, check the color depth setting and return it to the highest color setting, if necessary.

*Screen resolution* is the number of pixels (individual colored dots) your computer uses to display images on your monitor. The higher the resolution, the more information and screen components (such as icons and menu bars) can be displayed on the monitor.

**Important**<br>To use the monitor's full (highest) resolution (2560 × 1600), you must use the included dual-link DVI cable to connect the monitor to a dual-link capable video card on your computer.

A single-link DVI cable or video card limits resolution to  $1920 \times 1200$ . VGA and HDMI connections are also limited to  $1920 \times 1200$  resolution.

### **Tip**

If the video image appears corrupt or garbled after you change resolution<br>settings, your video card may not be capable of supporting the selected resolution.

### **Help**

For more information about adjusting the screen, click **Start**, then click **Help and Support**. Type **adjusting monitor settings** in the **Search Help** box, then press **ENTER**.

- ▶ To change the color depth and screen resolution in Windows Vista
	- 1 Click (**Start**), **Control Panel**, then under **Appearance and Personalization**, click **Adjust Screen Resolution**. The *Display Settings* dialog box opens.

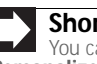

#### **Shortcut**

You can also right-click on your Windows desktop, then click **Personalize**.

2 To change the color depth, click the **Colors** list, then click the color depth you want.

Color quality settings:

- **Low (8-bit)** = 256 colors
- **Medium (16-bit)** = 65,500 colors
- **Highest (32-bit)** = 16,700,000 colors
- 3 To change the screen resolution, drag the **Resolution** slider to the size you prefer.
- 4 Click **Apply**. If the new settings do not look right, click **No**. If the new settings make the screen illegible and you cannot click **No**, the settings return to their previous values after several seconds.
- 5 Click **OK**, then click **Yes** to save your changes.
- $\triangleright$  To change the color depth and screen resolution in Windows XP:
	- 1 Click **Start**, then click **Control Panel**. The *Control Panel* opens. If your Control Panel is in Category View, click **Appearance and Themes**.

**Shortcut** You can also right-click on your Windows desktop, then click **Properties**.

- 2 Click **Display**. The *Display Properties* dialog box opens.
- 3 Click the **Settings** tab.
- 4 To change the color depth, click the arrow button to open the **Color quality** list, click the color depth you want.

Color quality settings:

- **Low (8-bit)** = 256 colors
- **Medium (16-bit)** = 65,500 colors
- **Highest (32-bit)** = 16,700,000 colors
- 5 To change the screen resolution, drag the **Screen**  resolution slider to the size you prefer. The optimum resolution for your display is **2560 × 1600**.
- 6 Click **Apply**. If the new settings do not look right, click **No**. If the new settings make the screen illegible and you cannot click **No**, the settings return to their previous values after several seconds.
- 7 Click **OK**  $\blacksquare$

## Using the speaker bar

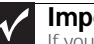

**Important**<br>If you connect the speaker bar to the monitor while the monitor is turned on, the speaker bar will not initialize and will not work correctly. If this happens, turn the monitor off, then back on to enable the speaker bar.

#### ▶ To turn on the speaker bar:

The speaker bar is always on. If you connected the speaker bar by following the instructions in ["Setting up](#page-24-0)  [the optional speaker bar" on page 19](#page-24-0), the speaker bar receives power constantly from the monitor's speaker bar power connector. п

#### ▶ To use headphones:

• Plug headphones into either of the speaker bar's headphone jacks. The speaker bar's volume is muted, and sound is played through the connected headphones. You can connect headphones to both headphone jacks, and sound plays out of both sets of headphones.

## Power management

Whenever no video signal is detected by your monitor, it enters Standby mode, a mode that uses very little power. When in Standby mode, the power button turns orange. Turning off your computer stops its video signal to the monitor, so if your computer is the only video source connected, your monitor enters Standby.

If the monitor does not enter Standby, and instead displays a prompt for the product tour, you should disable the product tour.

- To disable the product tour and enable Standby mode:
	- 1 Touch (**Menu**), (**Main Menu**), then touch (**Advanced**).
	- 2 Touch one of the  $\equiv$  (**Adjust**) buttons to select **Integrated Product Tour**, then press (**iii**) (Select) to disable the tour.

#### Н

## Energy declaration

When connected to a computer that supports the VESA Display Power Management Signaling (DPMS) Protocol, the monitor can conserve significant energy by reducing power consumption during periods of non-use. When your computer goes into the energy saving mode, the monitor will then enter the Active Off mode (sleep). In the Active Off mode the Power LED will still show orange.

Use these conventions and the power can be reduced to the following levels:

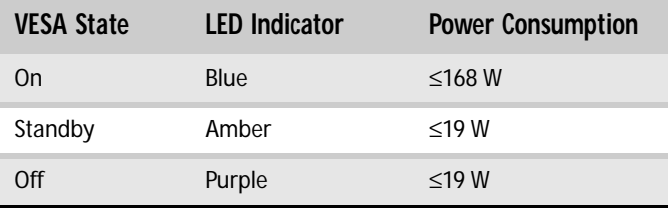

To "wake" the monitor when it is in Standby/Active Off mode, move the mouse or press any keyboard key. You can change the monitor's power management settings using the Windows Control Panel. For more information, see your computer's User Guide.

## Maintaining

To keep the monitor in optimal working order:

- Do not block the ventilation holes.
- Do not expose the monitor to rain or use near water.
- Keep the monitor away from radiators or heat vents.
- Keep the monitor out of direct sunlight.

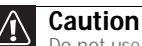

Do not use any type of abrasive pad or glass cleaner. You will permanently scratch the screen.

• To clean the monitor, use a soft cloth slightly moistened with water only. Wipe the cabinet, screen, and controls.

# CHAPTER4 Troubleshooting

- <span id="page-48-0"></span>*•* [Troubleshooting guidelines](#page-49-0)
- *•* [Troubleshooting symptoms](#page-49-1)
- *•* [HDCP FAQs](#page-55-0)
- *•* [Video FAQs](#page-57-0)

## <span id="page-49-0"></span>Troubleshooting guidelines

- If you have problems with the monitor, the information in this chapter may help you solve them without needing to call Customer Care.
- Make sure that the monitor has warmed up for about 30 minutes before making any judgments about the picture quality.

# <span id="page-49-1"></span>Troubleshooting symptoms

### No power

• Make sure that the power cord is connected correctly to both the back of the monitor and the wall outlet. For more information about connecting the power cord, see ["Connecting power" on page 17.](#page-22-0)

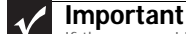

If the power LED is on, the monitor is receiving power.

## No picture

- Touch (**Menu**), then touch (**Input Select**) to make sure that you have selected the correct video source.
- Make sure that the power cord is connected correctly to both the back of the monitor and the wall outlet. For more information about connecting the power cord, see ["Connecting power" on page 17.](#page-22-0)
- Make sure that the video cable is connected securely to the back of the monitor and computer. For more information about connecting the video cable, see ["Connecting video inputs" on page 12.](#page-17-0)
- Make sure that the monitor is turned on.
- Reset the monitor to the factory settings. For more information, see ["Advanced menu" on page 38.](#page-43-1)
- If the power LED is orange, it means that the monitor is not detecting a video source or input detection is disabled. Complete the following steps:
	- Move the mouse or press any key on the keyboard to bring the computer monitor out of sleep mode.
	- Press **Input** on the remote control to choose another input or touch (**Menu**), then touch (**Input Select**) to choose another input.
	- Make sure that your computer is turned on.
	- Restart your computer with the monitor turned on.
	- Make sure that the video cable is not damaged.
	- Check the end of the video cable for any pins that might be bent or pushed in.
	- Reset the OSD. For more information, see "Advanced" [menu" on page 38.](#page-43-1)

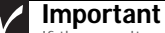

If the monitor is not detecting a video signal, you will see a "No Signal" message on the display followed by a "No Input Detected" message. At this point, a video tutorial will play.

• Turn off the monitor and unplug the video cable from the back of your computer. Turn the monitor back on and wait for ten seconds. If the monitor is functioning correctly, a "No Signal" message appears. For more information about connecting the video cable, see ["Connecting video inputs" on page 12.](#page-17-0)

#### You have the monitor connected to your notebook's VGA port but see no image on the screen.

- If your notebook supports dual displays, you can use both your notebook's display and this monitor in extended desktop multi-monitor mode. See Windows Help to learn how to enable multiple monitors.
- You can also use this monitor as your primary monitor and not use the notebook's screen. Notebook computers typically have an **FN** key combination that lets you toggle between your notebook's display and an externally attached display. On Gateway notebooks, this key combination is **FN+F4**. The **F4** key is located along the top row of keys. See your notebook user guide for more information.

## Display colors are wrong

- Touch (**Menu**), (**Main Menu**), then (**Auto**) to automatically adjust the display image to the ideal settings. (VGA input only.)
- Restart your computer with the monitor turned on.
- Make sure that the video cable is connected securely to the back of the monitor and your computer. For more information about connecting the video cable, see ["Connecting video inputs" on page 12.](#page-17-0)
- Make sure that the video cable is not damaged.
- Check the end of the video cable for any pins that might be bent or pushed in.

## Picture has shadows or "ghosts"

- Touch (**Menu**), (**Main Menu**), then (**Auto**) to automatically adjust the display image to the ideal settings. (VGA input only.)
- Remove any extension cables or switchboxes.
- Make sure that the video cable is connected securely to the back of the monitor and your computer. For more information about connecting the video cable, see ["Connecting video inputs" on page 12.](#page-17-0)
- Make sure that the video cable is not damaged.
- Check the end of the video cable for any pins that might be bent or pushed in.
- Make sure that your monitor connection is using the VGA cable that came with your monitor.

## Color is not uniform

46

- Touch (**Menu**), (**Main Menu**), then (**Auto**) to automatically adjust the display image to the ideal settings. (VGA input only.)
- Make sure that the monitor warms up for at least 30 minutes before making a final judgment about color uniformity or brightness.

## Image is not sized or centered correctly

- Touch (**Menu**), (**Main Menu**), then (**Auto**) to automatically adjust the display image to the ideal settings. (VGA input only.)
- Use the position controls to adjust the image. For instructions on how to adjust the display image position, see ["Adjusting monitor settings" on page 33.](#page-38-1)

#### If you see black bars on left and right of the screen and want to stretch the video to fit more of the screen:

• Touch (**Menu**), (**Main Menu**), (**Video Adjust**), then touch (**Video Scaling**). To fill more of the screen, choose **Wide**, **Zoom**, or **1:1** modes.

### Bad picture

**Important**<br>To use the monitor's full (highest) resolution (2560 × 1600), you must use the included dual-link DVI cable to connect the monitor to a dual-link capable video card on your computer.

A single-link DVI cable or video card limits resolution to  $1920 \times 1200$ . VGA and HDMI connections are also limited to  $1920 \times 1200$  resolution.

#### The image looks stretched or fuzzy when you connect the monitor to your computer

• You must adjust the operating system's display settings to match the monitor's optimal (*native*) 2560 × 1600 setting (available only on systems using a dual-link DVI cable attached to a dual-link DVI-capable video card). VGA, HDMI, or a single-link DVI cable or video card have a maximum resolution on this monitor of 1920  $\times$  1200. For information on adjusting settings in Windows, see ["Changing Windows screen settings" on page 38.](#page-43-2)

#### You do not see  $2560 \times 1600$  available in the Windows display control panel

- Make sure that your video card can display at  $2560 \times 1600$  resolution. If you have only a single-link DVI cable or video card, the maximum resolution you can display on this monitor is  $1920 \times 1200$ .
- Make sure that you are using either the DVI cable that came with your monitor or a third party cable that is dual-link capable.
- Some video cards that have two DVI ports support dual-link on one of the DVI ports. Turn off your computer, move the DVI cable to the alternate DVI port, then restart your computer.

This may be caused by older video drivers on your computer. See the Gateway support Web site at www.gateway.com for updated video drivers for your computer. You can also go directly to your video card's support Web site for the most up-to-date video drivers. The Web sites for the major video card manufacturers are:

ATI $^\circledR$ <u>; www.ati.com</u> Intel®<del>: www.intel.com</del> nnen<br>Nvidia<sup>®</sup>: www.nvidia.com

#### You see "noise" or "trash" on the screen

- The signal on HDMI or DVI-D may be HDCP encoded. If the signal is not decoded correctly, the video either flashes or shows colored *snow*.
	- Make sure that the output device is directly plugged into the monitor (remove any video switchers/receivers).
	- Unplug the HDMI or DVI cable to reestablish a connection with the output device.
	- Stop and restart the output device to allow renegotiation.

## Gaming support

#### Your games do not have support for widescreen displays.

• Newer games are adding support for widescreen displays as the widescreen format becomes more popular. Check the game's Web site for updates. You can also consult the following Web site for specific settings and options to configure older games to support widescreen: www.widescreengamingforum.com. Some adjustments may require you to make changes to the Windows System Registry. We recommend making a complete system backup before changing the System Registry.

### The monitor has pixels that are always dark or too bright

This condition is normal and inherent in the TFT technology used in active-matrix LCD screens. Gateway's inspection standards keep these to a minimum. If you feel these pixels are unacceptably numerous or dense on your display, contact Gateway Customer Care to identify whether a repair or replacement is justified based on the number of pixels affected.

## Speaker bar does not work

#### You installed the speaker bar, but no sound is coming out of the speakers.

- Make sure that the speaker bar power cord is plugged into the power connector on the back of your monitor and that the monitor is plugged into an AC power outlet.
- Make sure that the speaker bar's audio cable is plugged into the speaker bar audio jack on the back of your monitor.
- Make sure that the cable from the audio output jack on your device is plugged into the correct audio input jack on the monitor. For more information, see "Connecting [audio inputs and outputs"](#page-19-0) on [page 14.](#page-19-0)
- If you are using HDMI audio, you must set your device to output audio in PCM mode. See the user guide that came with your device for more information.
- If you just finished installing and connecting the speaker bar, restart your monitor so that it can recognize the new speaker bar.
- Make sure that the volume is turned up.
- Make sure that headphones are not plugged into the headphone jacks on the sides of the speaker bar. When headphones are connected, no sound comes out of the speaker bar's speakers.
- Your headphone/speaker jack may have been muted using Windows sound controls. To check your headphone/speaker mute settings, click the speaker icon in the Windows taskbar, or click (**Start**), **Control Panel**, **Sounds and Audio Devices**, the **Volume** tab, then click **Advanced**. For optimum volume control using the speaker bar, we recommend that you set the Windows volume mid-way between the lowest and highest setting.

#### You want to plug in your headphones, but there is a headphone jack on both sides of the speaker bar.

• You can use either jack or both jacks at the same time. When headphones are connected, no sound comes out of the speaker bar's speakers.

#### You do not get sound from your headphones.

• Make sure that your speaker bar is connected to an audio source by unplugging your headphones and adjusting the speaker bar's volume.

#### The sound coming from the speakers sounds distorted.

- Turn down the volume until the distortion disappears.
- Check the audio output volume of the sound device the speaker bar is connected to. If the audio device's output volume is set too high, the speaker bar's sound may always be distorted. To adjust the audio device's output volume, see the device's user guide. To adjust the volume in Windows, click the speaker icon in the Windows taskbar, or click (**Start**), **Control Panel**, **Sounds and Audio Devices**, the **Volume** tab, then click **Advanced**. For optimum volume control using the speaker bar, we recommend that you set the Windows volume mid-way between the lowest and highest setting.

## <span id="page-55-0"></span>HDCP FAQs

50

#### What is HDCP and how do I troubleshoot it?

• High-bandwidth Digital Content Protection (HDCP) is a specification developed by the Intel® Corporation to protect digital entertainment content that uses a digital visual interface (DVI), including HDMI connections. HDCP encrypts the transmission of digital content (signal) between the video source (computer, DVD player, or set-top box) and the digital display (monitor, digital television, or projector). HDCP is not designed to prevent copying or recording of digital content, but only to protect the integrity of the content as transmitted.

#### How does HDCP work?

• Implementation of HDCP requires a license obtainable from the Digital Content Protection, LLC, which then issues a set of unique secret device keys to all authorized devices. During authentication, the receiving device only accepts content after it acknowledges the keys. To further prevent stealing of the data or line tapping, the transmitter and receiver generate a shared secret value that is constantly checked throughout the transmission. After authentication is established, the transmitter encrypts the data and sends it to the receiver for decryption.

#### What happens if I lose signal to the display while watching a movie on a HDCP-equipped component?

The component must be restarted to establish renegotiation.

For example, while watching a movie on a HDCP-enabled DVD player, you change the receiving device (DTV, monitor, or projector) input to watch broadcast TV, then change the input back to watch the DVD movie. However, you are unable to watch the movie. This is because when the input was changed, the receiver lost the HDCP signal. Restart the HDCP-enabled DVD player to allow renegotiation.

#### My computer has an HD-DVD or Blu-Ray DVD player and I receive an error message when I try to play an HD or Blu-Ray DVD

This issue occurs when you have your PC desktop set to 2560 x 1600 (Dual-Link mode) resolution. Currently, PC graphics cards are incapable of negotiating the HDCP key while in Dual-Link mode. HDCP key negotiation is required to play consumer High Definitions DVDs. To resolve this issue, set your Windows desktop resolution to 1920 x 1200 before playing your HD or Blu-Ray DVD. For more information about adjusting settings in Windows, see ["Changing Windows screen settings" on](#page-43-2)  [page 38](#page-43-2).

#### What is the cause if a movie starts and then slowly fades to static?

The receiving device is not HDCP compatible or it is not negotiating correctly. Restart the video source and re-plug all video cables from the source to the monitor.

#### How do I know if a component is HDCP compliant?

• If the video source device does not have a DVI or HDMI connection, it is not HDCP compliant.

## <span id="page-57-0"></span>Video FAQs

52

#### When I display video from S-Video, composite, or component, why does the video look overly compressed?

- See your video device user manual to adjust the video or TV format output to 16:9. Setting this option to 4:3 results in compressed video. This is done differently on all brands of video devices, so it is important that you read your video device user guide or the help tools within your video device's software.
- You can also optimize the video scaling settings in the monitor. Touch (**Menu**), (**Main Menu**), (**Video Adjust**), then touch (**Video Scaling**). To change to the mode you want, choose **Wide**, **Zoom**, or **1:1** modes.

#### When I try to use Picture in Picture (PIP), why can I not select other video inputs?

PIP is available only when  $2560 \times 1600$  PC video over dual-link DVI is selected as the primary video source.

#### Can I connect my game console to this monitor?

Yes. Using optional video cables you can connect your game console directly to the monitor. Use Component Video (YPbPr) or HDMI if your game console supports it, because this results in the best picture quality.

#### When playing DVDs or watching video sources, I sometimes see random black and white noise at the top of the picture.

This information is known as the Vertical Blanking Interval or VBI data. This is typically where information such as sub-titles or closed captioning text is stored on a video frame by frame basis. To remove this information, Touch **(** $\equiv$ **)** (**Menu**), **■ (Main Menu**), (**Video Adjust**), then touch (**Overscan**) to set this option to enabled. The video will slightly zoom to eliminate this effect.

# <span id="page-58-0"></span>CHAPTER5 Using the Universal Remote Control

- *•* [Programming the universal remote control](#page-59-0)
- *•* [Using the IR Blaster](#page-61-0)
- *•* [Remote control programming codes](#page-62-0)

## <span id="page-59-0"></span>Programming the universal remote control

You can program the remote control directly (by entering a five-digit code) or by browsing codes.

### $\triangleright$  To directly program the remote control with a code:

- 1 Press and hold the mode button (**CBL/SAT**, **DVD**, **LCD**, or **MEDIA CENTER**) for the device you want to program for about four seconds. The LED flashes twice, indicating that the button is ready to be programmed.
- 2 Press the five-digit code for the device. After the code is entered, the LED flashes twice, indicating that programming is complete.

If an invalid key or code is entered, or if ten seconds passes without a button press, programming mode ends and the previous values are restored. The LED lights for about a half second, then turns off.

#### <span id="page-59-1"></span> $\blacktriangleright$  To program the remote control by browsing through the most common codes:

- 1 Press and hold the mode button (**CBL/SAT**, **DVD**, **LCD**, or **MEDIA CENTER**) for the device you want to program for about four seconds. The LED flashes twice, indicating that the button is ready to be programmed.
- 2 Press **991**, then press the digit that corresponds to the type of device you want to associate with that mode's button:

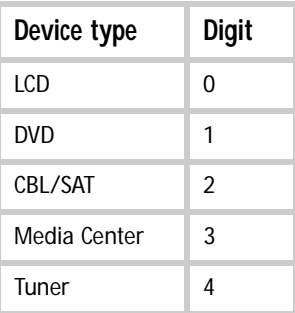

The remote is temporarily programmed with the first most common code for the selected device type.

3 Press the control buttons (power, **Vol+**, play, stop, and **Mute**) to test whether the current code is valid. If the buttons work as they should, press the mode button you pressed in step [1](#page-59-1) once to save the code. The LED blinks twice. You are done.

- OR -

If the buttons do **not** work as they should, press **CH+** to temporarily program the next most common code, then press the control buttons again. Keep pressing the test and **CH+** buttons until you find a code that works. When you find a working code, press the mode button you pressed in step [1](#page-59-1) once to save the code. The LED blinks twice, and you are done.

### Resetting the remote control

You can clear all programming and reset all remote control settings to their factory defaults.

- ▶ To reset the remote control:
	- 1 Press and hold a mode button (**CBL/SAT**, **DVD**, **LCD**, or **MEDIA CENTER**) for about four seconds. The LED flashes twice.
	- 2 Press **977**. The LED flashes four times indicating that the remote control is reset to its factory defaults.

## Recording with the remote control

You can use the universal remote control to record video from a compatible recordable video device. To prevent the accidental recording of video, you must press the record button twice before recording can start.

#### ▶ To record a program:

- 1 Press and hold a mode button (**CBL/SAT**, **DVD**, **LCD**, or **MEDIA CENTER**) for the device you want to record from.
- 2 Press the record button. Recording begins.  $\blacksquare$

## Detecting low batteries

Your remote control's batteries can last several months of standard use, but you will need to replace them from time to time with fresh batteries.

#### ▶ To test your remote control's batteries:

• Press and release any button on the remote control. If the batteries need to be replaced, the LED flashes five times.

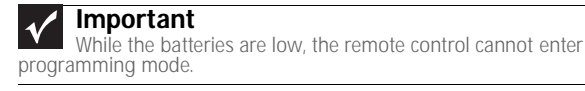

## <span id="page-61-0"></span>Using the IR Blaster

П

You can use the provided IR Blaster cable to control a device such as a DVD player, cable or satellite box, or computer with a Windows Media Center IR receiver. By using the IR Blaster, you can place the device in an out of the way location where you do not normally have line-of-sight with the remote control.

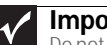

**Important**<br>Do not connect the IR Blaster until after you have programmed the remote control for the device you want to control. For more information, see ["Programming the universal remote control" on page 54.](#page-59-0)

### ▶ To connect the IR Blaster:

- 1 Plug the IR Blaster into the IR Blaster connector located on the back of the monitor. For the location of the IR Blaster connector, see ["Monitor connections" on page 5.](#page-10-0)
- 2 Peel the backing off of the double-sided tape that is attached to the IR Blaster emitter.
- 3 Stick the emitter over the IR receiver on the device you want to control. п

#### ▶ To use the IR Blaster:

- 1 Point the remote control at the monitor, then press the mode button for the device you want to control. (For example, if you want to pause the DVD player, press **DVD**.)
- 2 Press the control button for the device. (For example, press the pause button.) The monitor rebroadcasts the command from the remote control to the device.  $\blacksquare$

## <span id="page-62-0"></span>Remote control programming codes

## Default device ID codes

Your remote control has the following codes programmed into it from the factory:

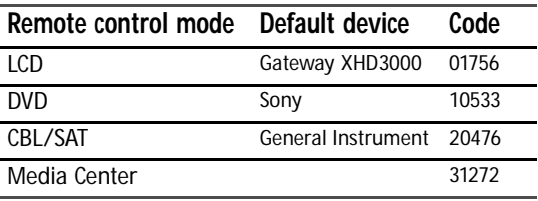

## Television codes

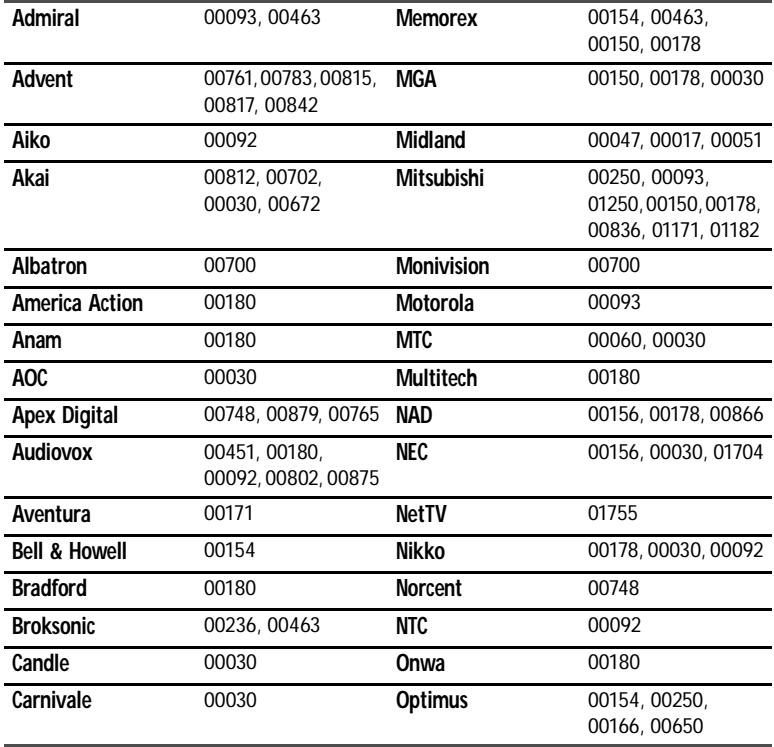

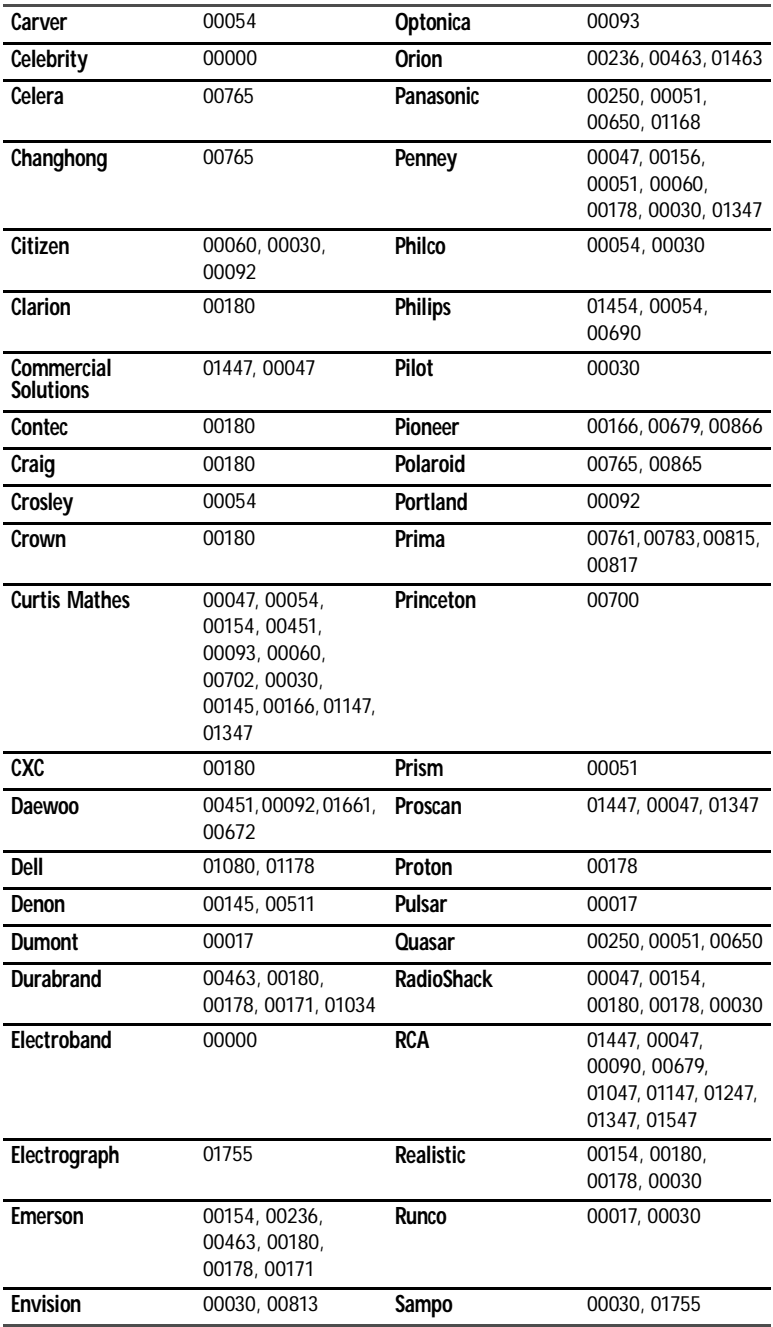

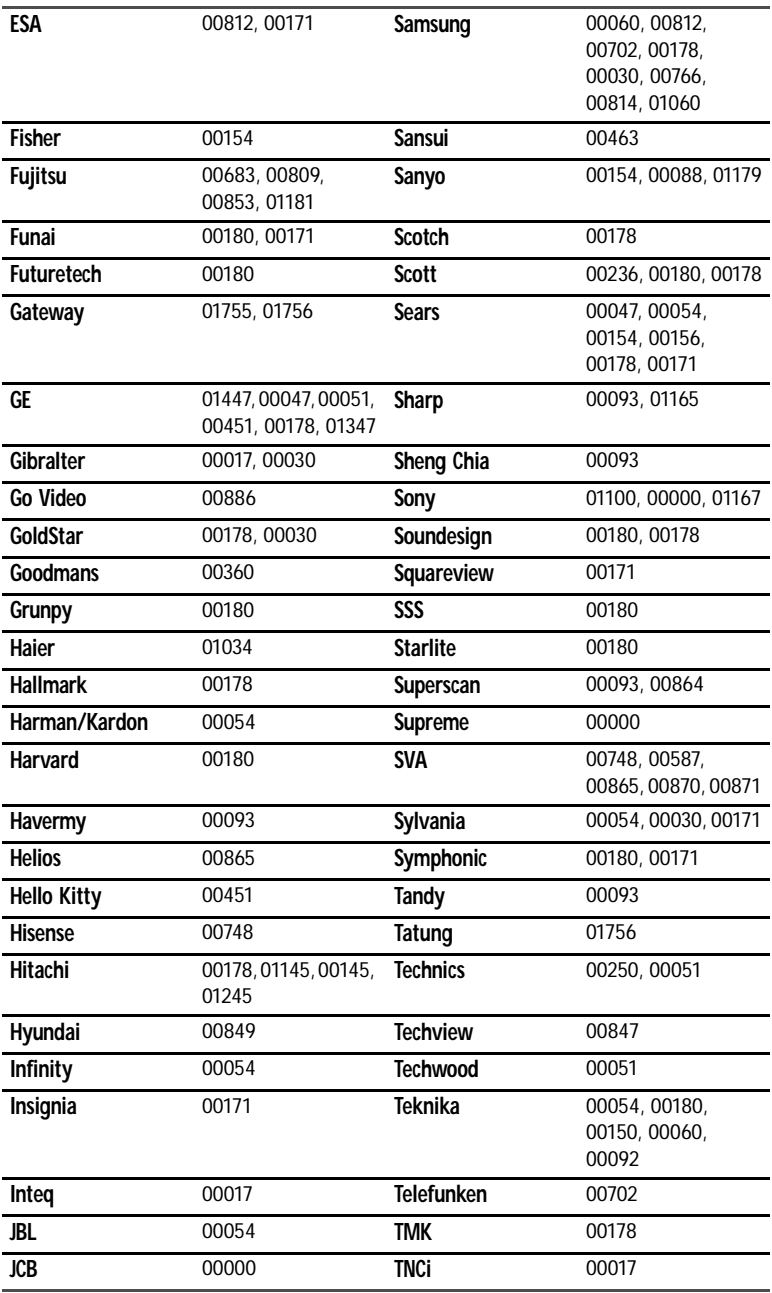

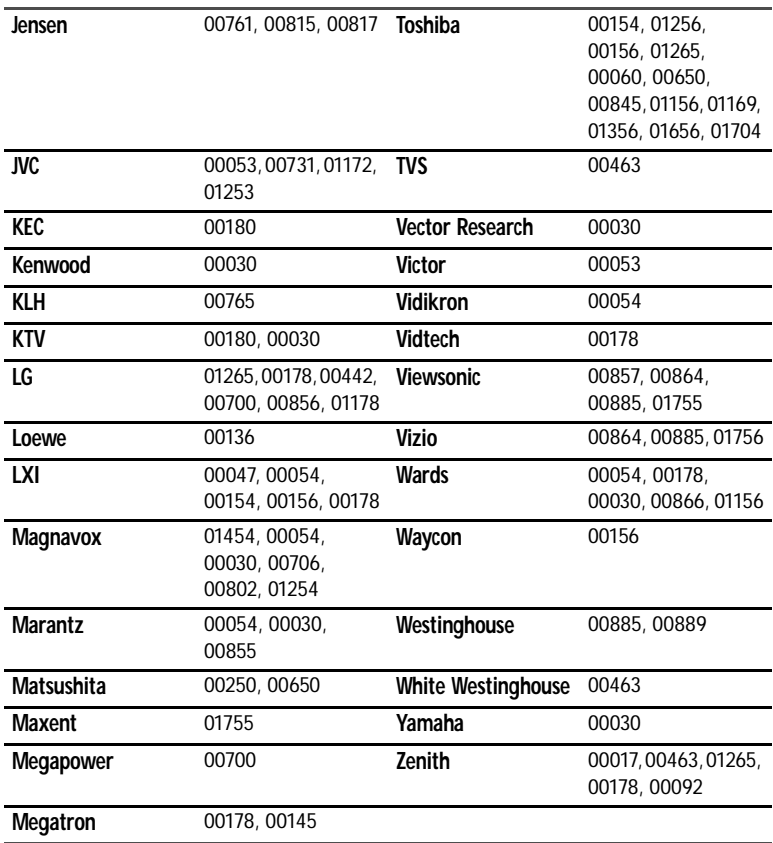

## DVD player codes

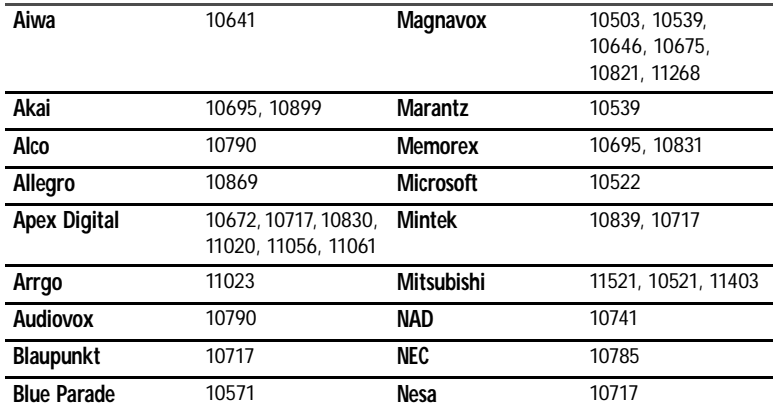

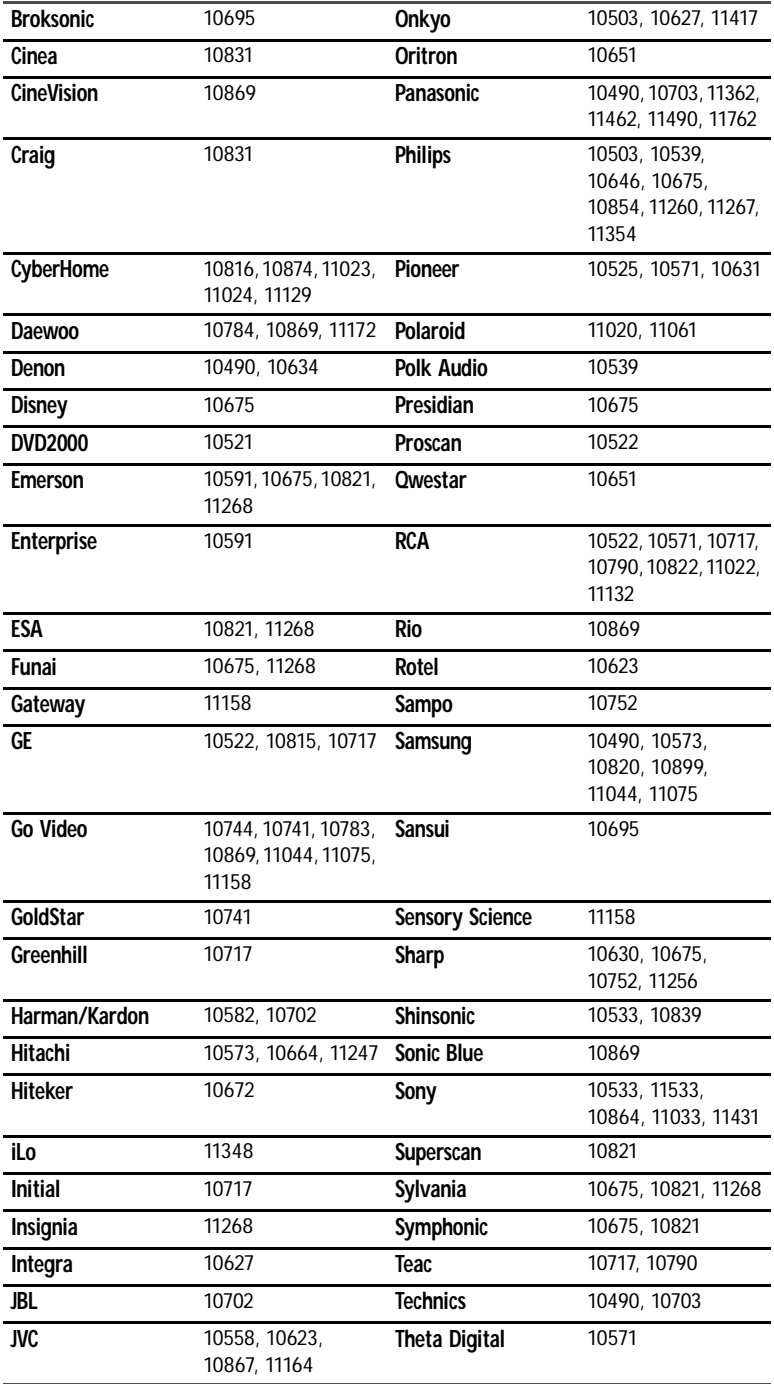

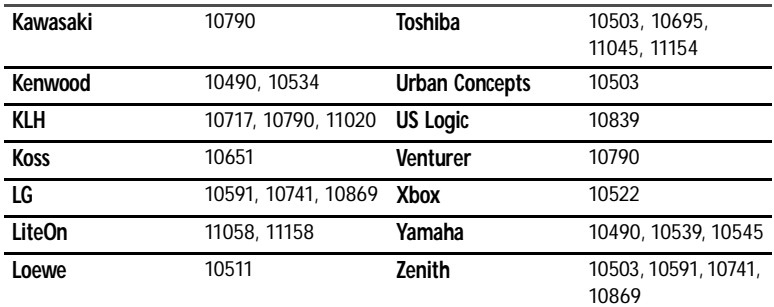

## VCR codes

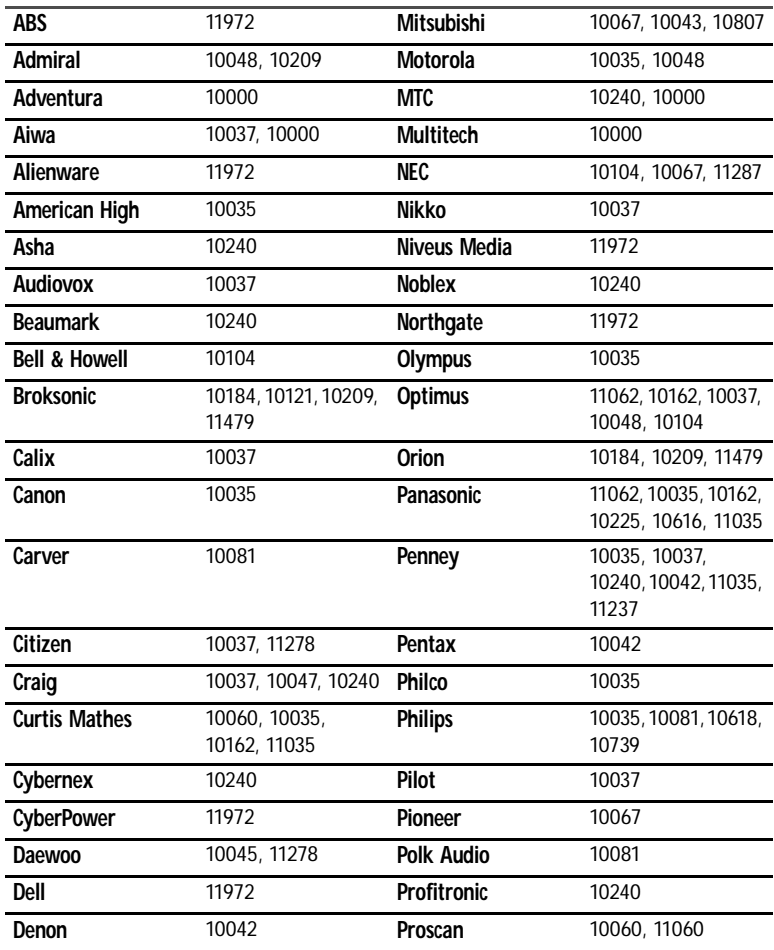

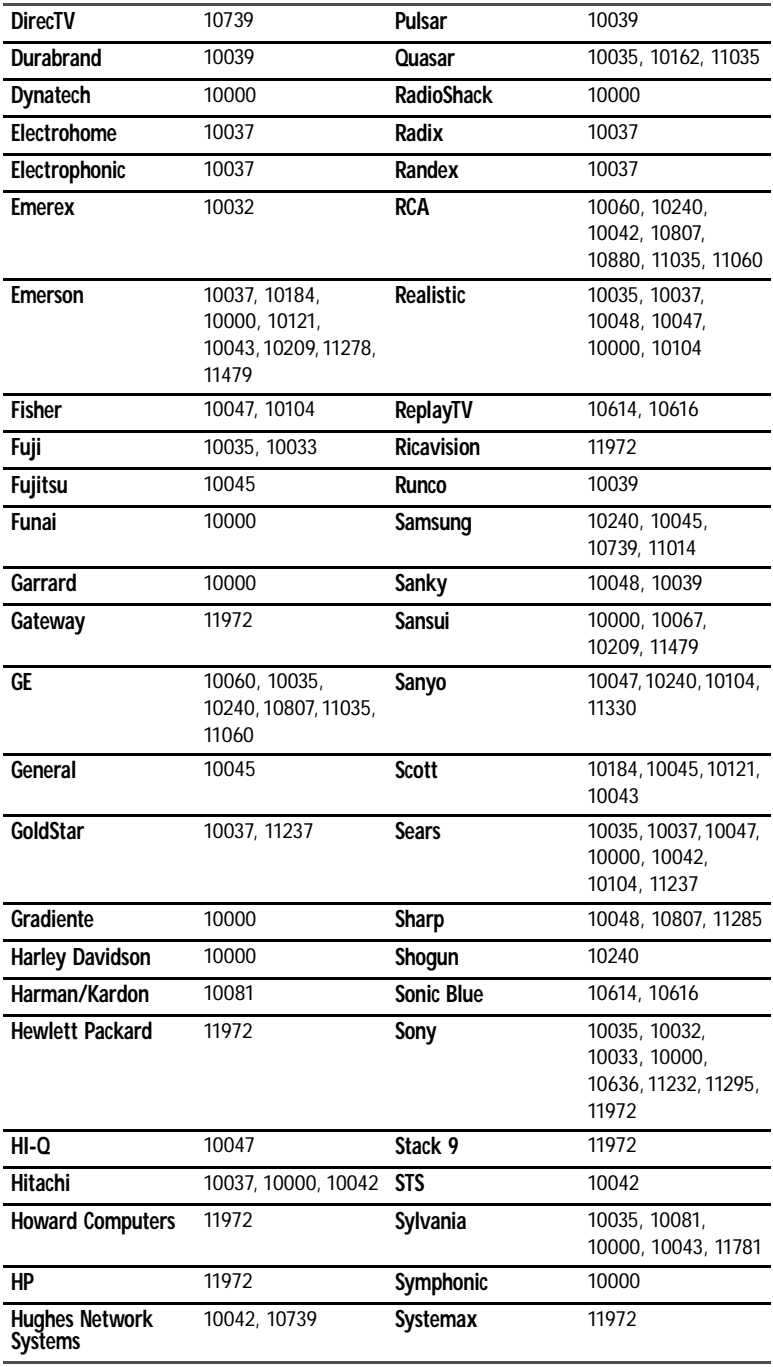

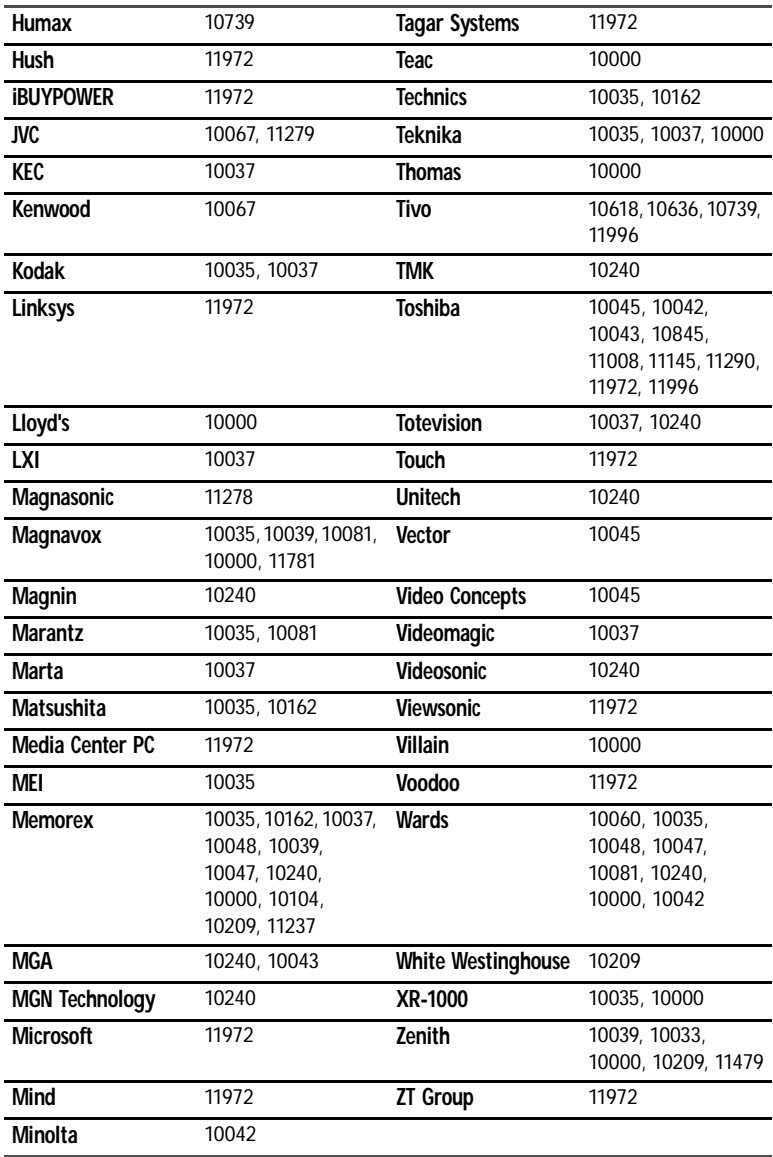

## PVR codes

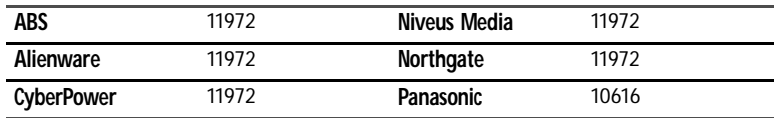

Download from Www.Somanuals.com. All Manuals Search And Download.

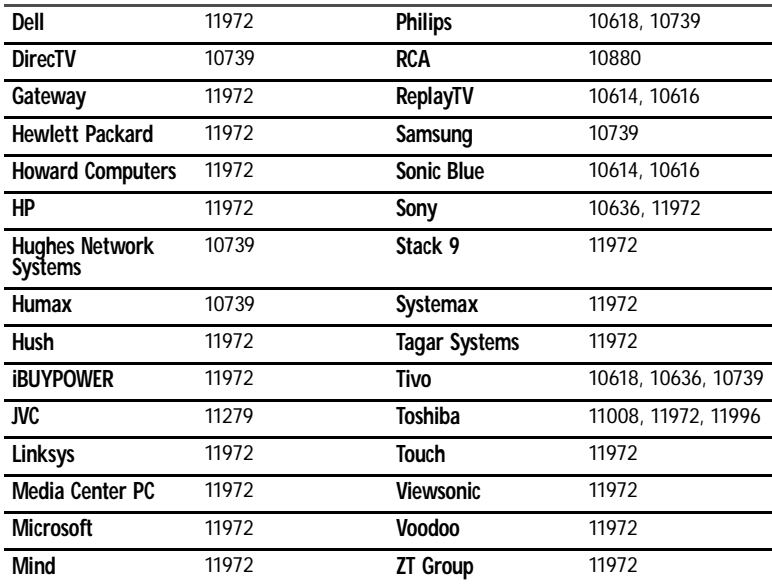

## Video accessory codes

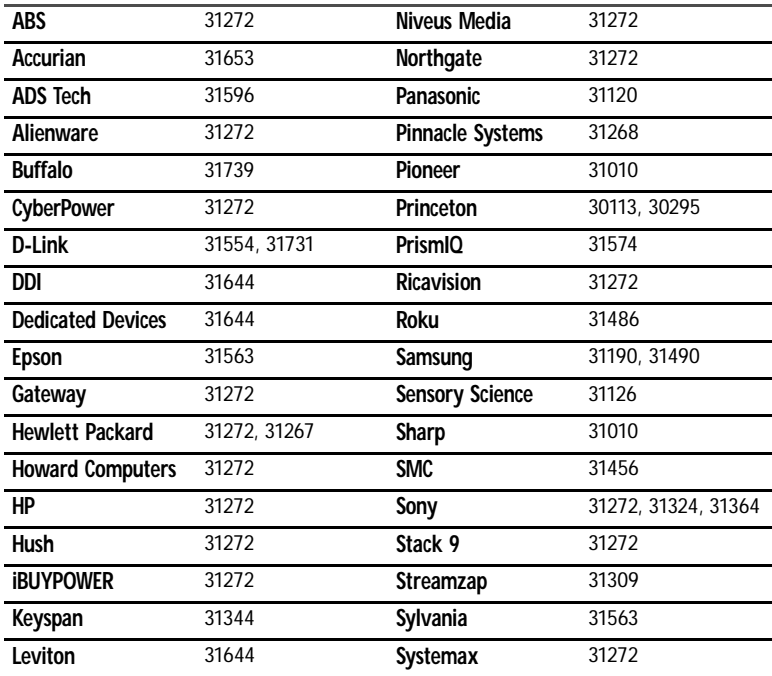

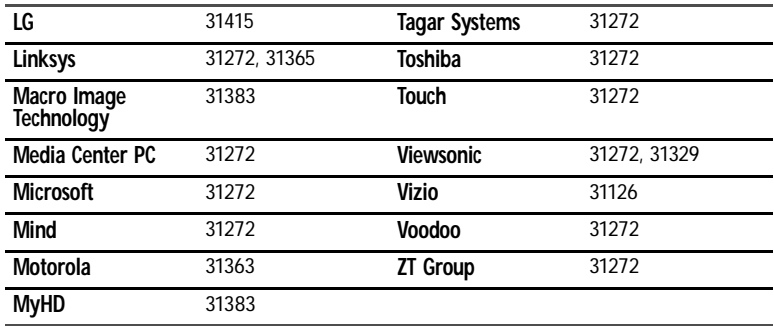

## Audio amplifier codes

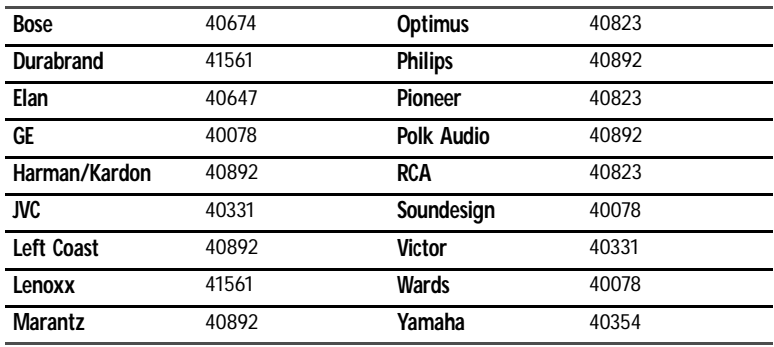

## Audio receiver codes

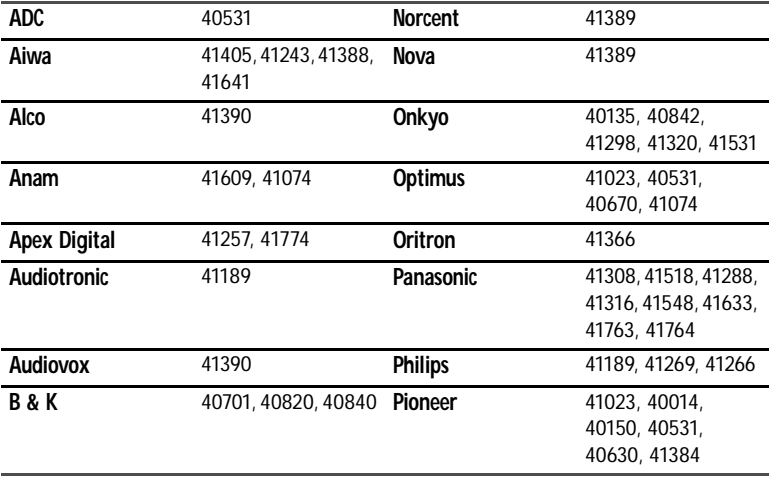
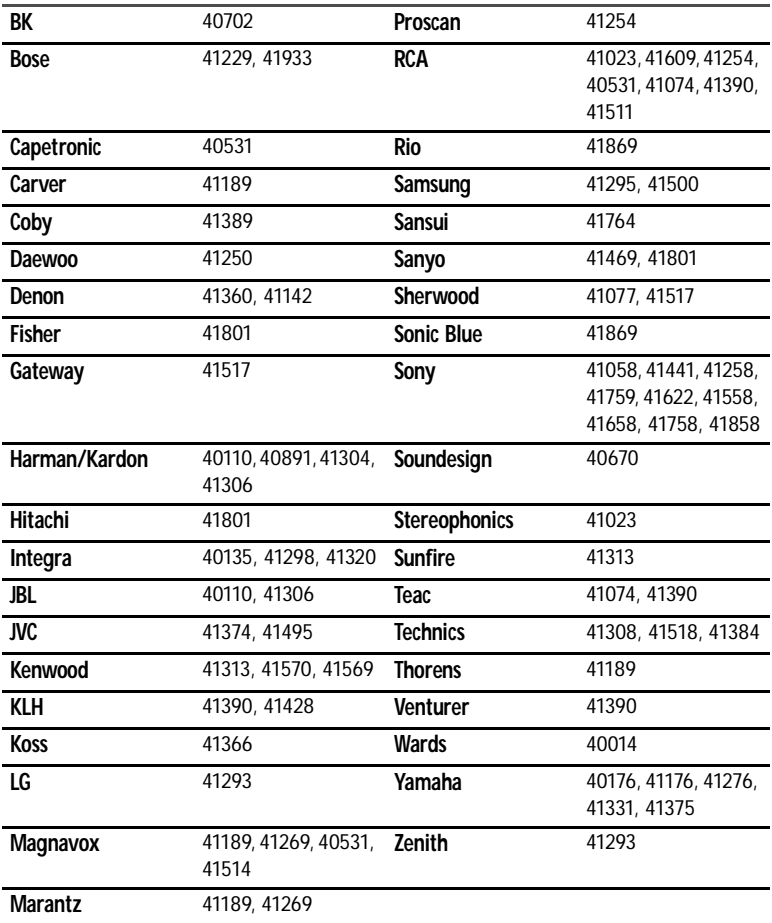

### Audio accessory codes

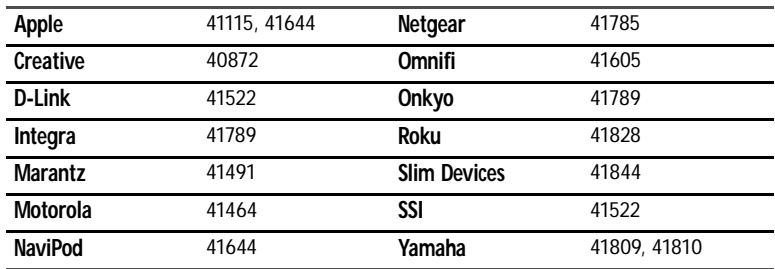

### Cable set-top box codes

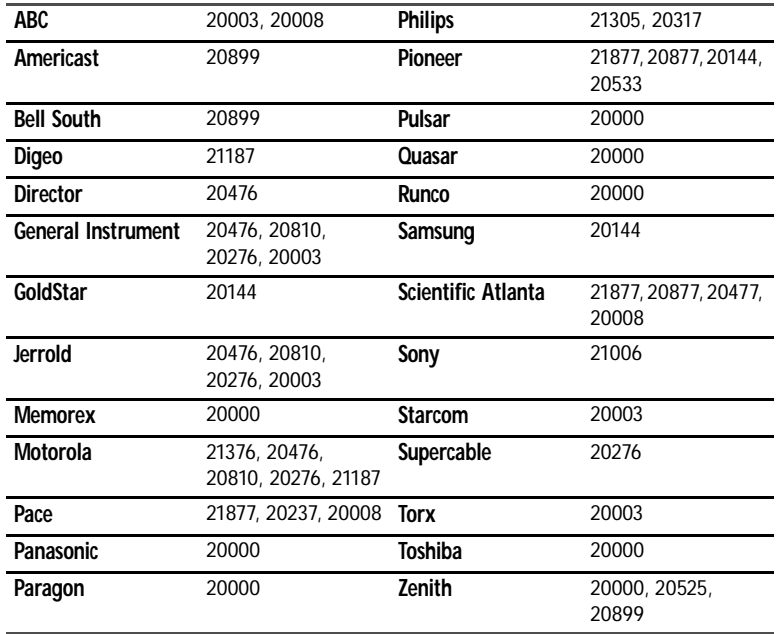

### Satellite set-top box codes

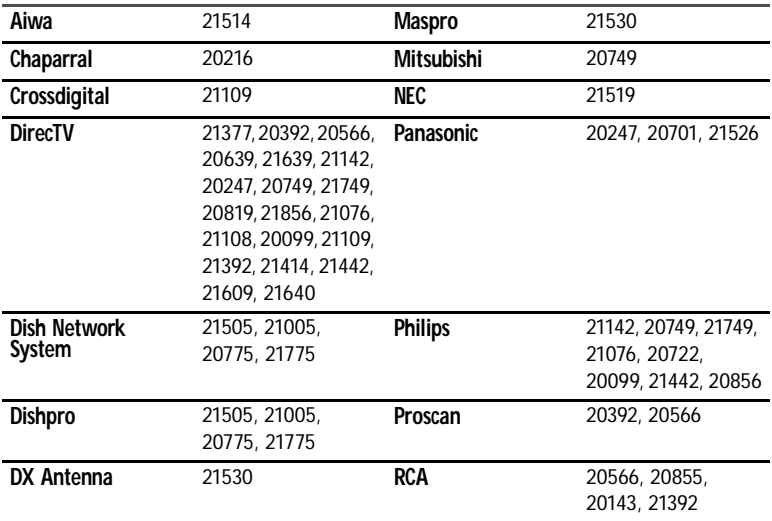

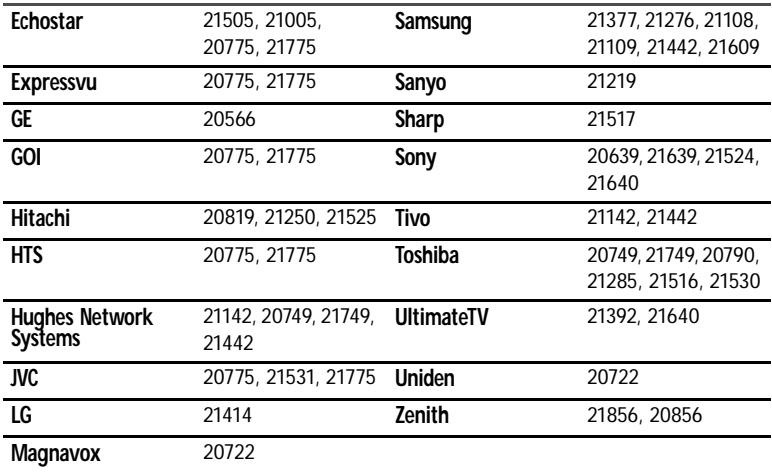

### Media Center controller codes

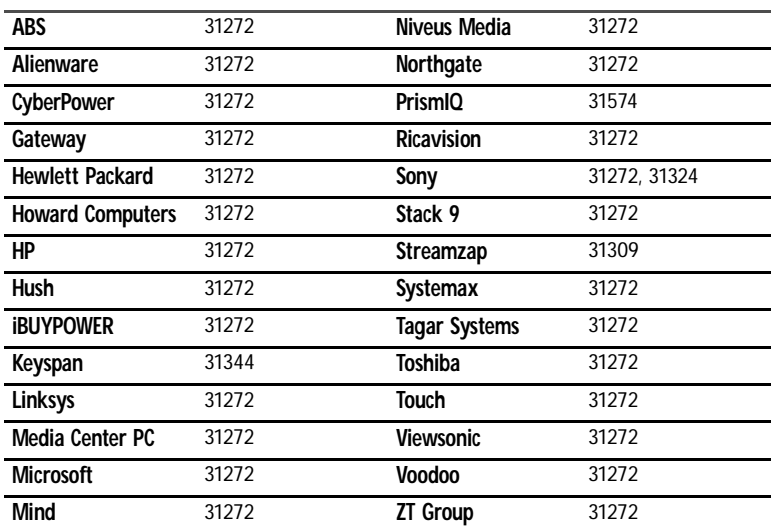

[CHAPTER 5](#page-58-0): Using the Universal Remote Control

# APPENDIXA Specifications

- <span id="page-76-0"></span>*•* [Monitor specifications](#page-77-0)
- *•* [Speaker bar specifications](#page-81-0)
- *•* [Remote control specifications](#page-82-0)

## <span id="page-77-0"></span>Monitor specifications

Specifications are subject to change without notice or obligation. Many products for Gateway and its subsidiaries are custom engineered by our suppliers to Gateway specifications and may vary from similarly marketed products.

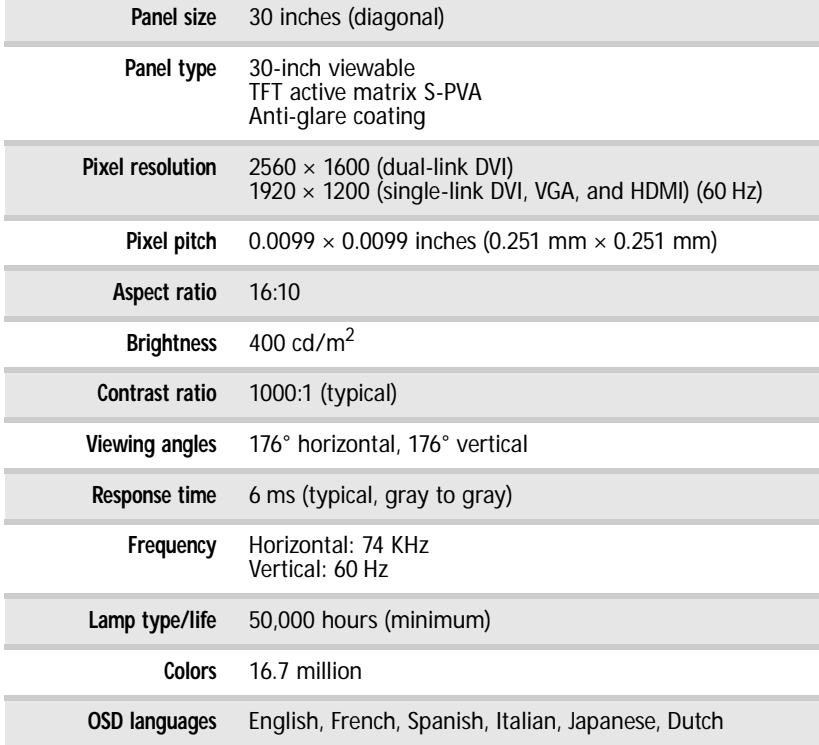

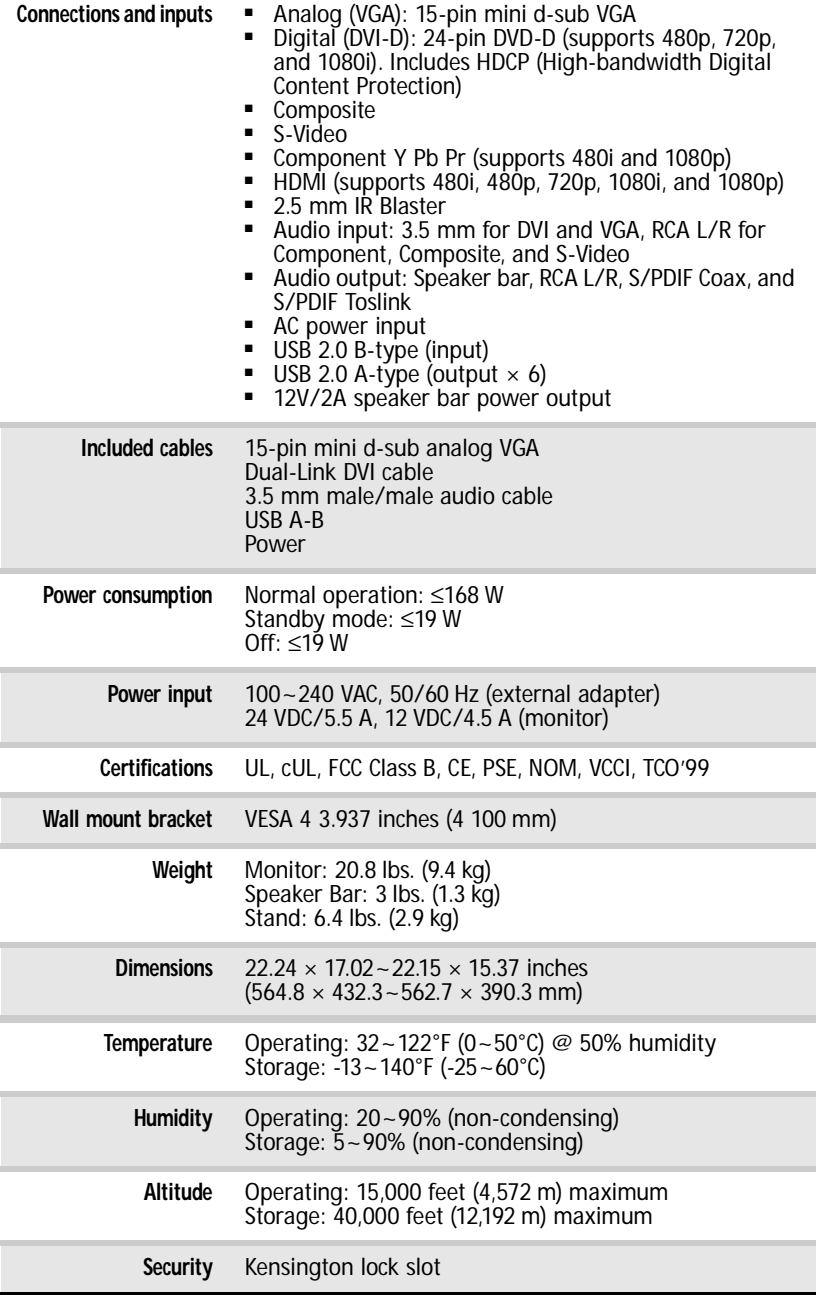

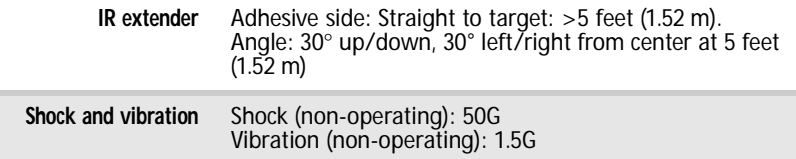

#### Video modes

Your monitor supports several video modes. If you do not use the best mode for the monitor, the display image may look slightly "fuzzy."

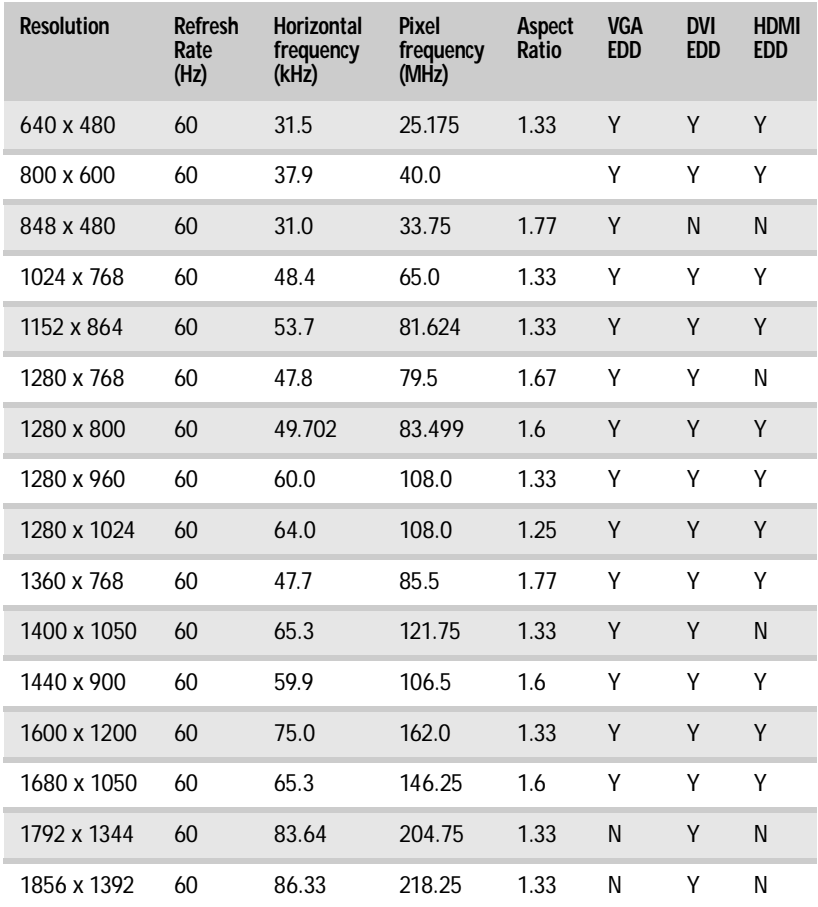

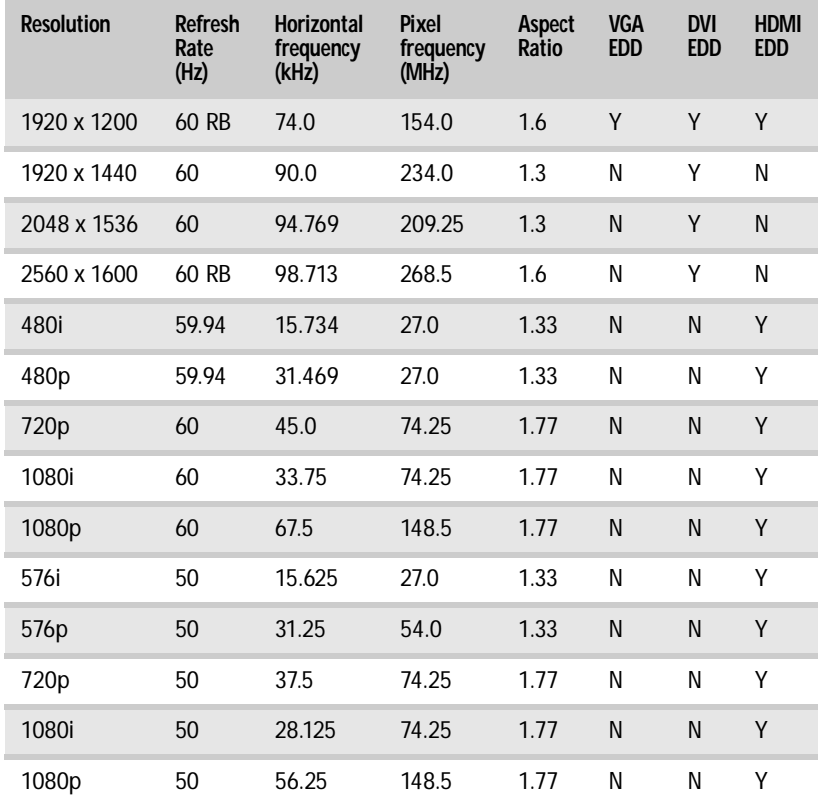

## <span id="page-81-0"></span>Speaker bar specifications

Specifications are subject to change without notice or obligation. Many products for Gateway and its subsidiaries are custom engineered by our suppliers to Gateway specifications and may vary from similarly marketed products.

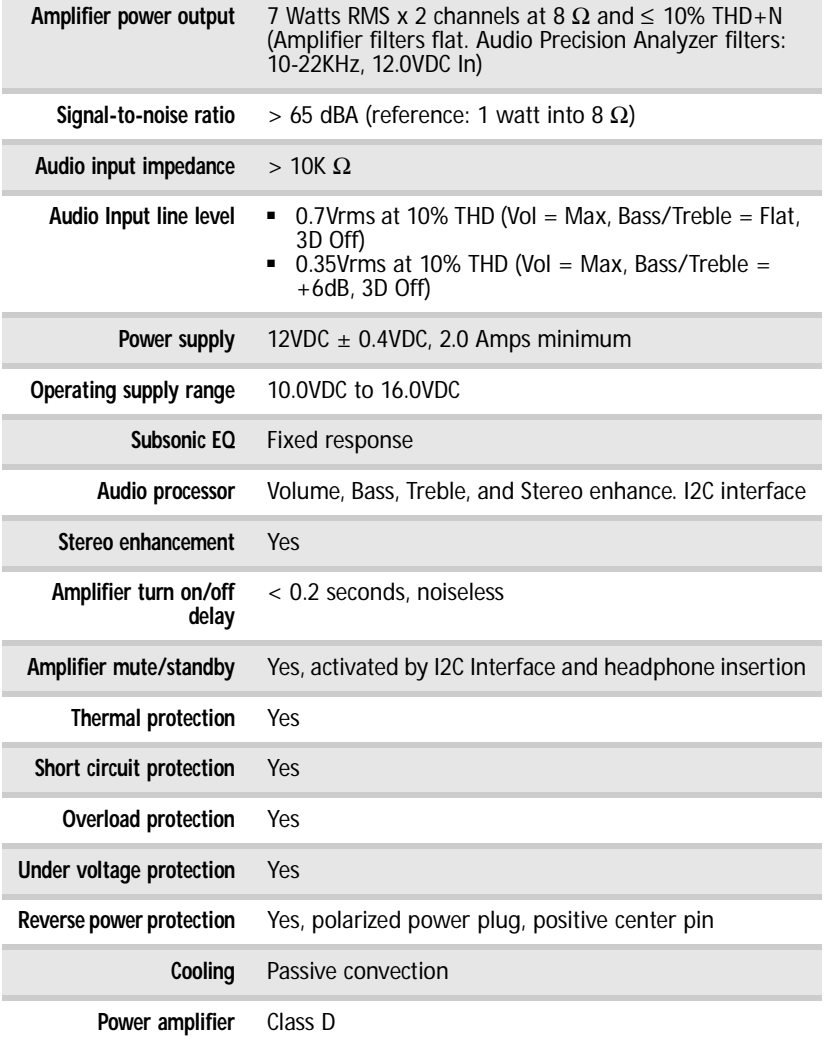

## <span id="page-82-0"></span>Remote control specifications

Specifications are subject to change without notice or obligation. Many products for Gateway and its subsidiaries are custom engineered by our suppliers to Gateway specifications and may vary from similarly marketed products.

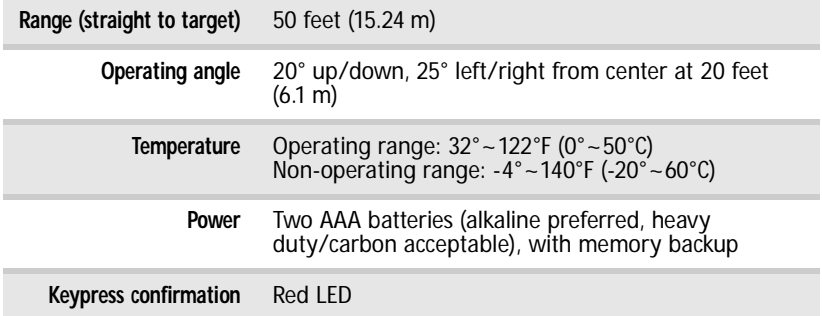

[APPENDIX A](#page-76-0): Specifications

# <span id="page-84-0"></span>APPENDIXB Safety, Regulatory, and Legal Information

- *•* [Important safety information](#page-85-0)
- *•* [Environmental information](#page-86-0)
- *•* [Regulatory compliance statements](#page-87-0)
- *•* [Notices](#page-88-0)

## <span id="page-85-0"></span>Important safety information

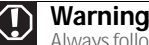

Always follow these instructions to help guard against personal injury and damage to your Gateway product.

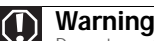

Do not use Gateway products in areas classified as hazardous locations.<br>Such areas include patient care areas of medical and dental facilities, oxygen-laden environments, or industrial facilities.

Your Gateway product is designed and tested to meet the latest standards for safety of information technology equipment. However, to ensure safe use of this product, it is important that the safety instructions marked on the product and in the documentation are followed.

#### Setting up your system

- Read and follow all instructions marked on the product and in the documentation before you operate your system. Retain all safety and operating instructions for future use.
- Do not use this product near water or a heat source such as a radiator.
- Set up the system on a stable work surface.
- The product should only be operated from the type of power source indicated on the rating label.
- If your product has a voltage selector switch, make sure that the switch is in the proper position for your area. The voltage selector switch is set at the factory to the correct voltage.
- Openings in the monitor case are provided for ventilation. Do not block or cover these openings. Make sure you provide adequate space, at least 6 inches (15 cm), around the system for ventilation when you set up your work area. Never insert objects of any kind into the monitor ventilation openings.
- Some products are equipped with a three-wire power cord to make sure that the product<br>is properly grounded when in use. The plug on this cord will only fit into a<br>grounding-type outlet. This is a safety feature. If you a an outlet, contact an electrician to install the appropriate outlet.
- If you use an extension cord with this system, make sure that the total ampere rating on the products plugged into the extension cord does not exceed the extension cord ampere rating.

#### Care during use

#### **Warning**

To prevent electric shock, never remove the cover. No user serviceable parts inside. Refer servicing to qualified service personnel.

- Do not walk on the power cord or allow anything to rest on it.
- Do not spill anything on the system. The best way to avoid spills is to avoid eating and drinking near your system.
- Do not expose the monitor to rain or use near water. If the monitor does get exposed to moisture, unplug it and allow it to dry for 24 hours. Call Gateway Customer Care for advice on whether the monitor is safe to turn back on.
- When the monitor is turned off, a small amount of electrical current still flows through the monitor. To avoid electrical shock, always unplug all power cables and modem cables from the wall outlets before cleaning the system.
- Unplug the system from the wall outlet and refer servicing to qualified personnel if:
	- The power cord or plug is damaged.
	- Liquid has been spilled into the system.
	- The system does not operate properly when the operating instructions are followed.
	- The system was dropped or the cabinet is damaged.
	- The system performance changes.

#### Replacement parts and accessories

Use only replacement parts and accessories recommended by Gateway.

## <span id="page-86-0"></span>Environmental information

### Recycling

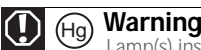

Lamp(s) inside this product contain mercury and must be recycled or disposed of according to local, state, or federal laws.

The product you have purchased contains extracted natural resources that have been used in the manufacturing process. This product may contain substances known to be hazardous to the environment or to human health.

To prevent releases of harmful substances into the environment and to maximize the use of our natural resources, Gateway provides the following information on how you can responsibly recycle or reuse most of the materials in your "end of life" product.

Waste Electrical and Electronic Equipment (commonly known as WEEE) should never<br>be disposed of in the municipal waste stream (residential garbage collection). The<br>"Crossed-Out Waste Bin" label affixed to this product is yo your "end of life" product properly.

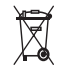

Substances such as glass, plastics, and certain chemical compounds are highly recoverable, recyclable, and reusable. You can do your part for the environment by following these simple steps:

- When your electrical or electronic equipment is no longer useful to you, "take it back" to your local or regional waste collection administration for recycling.
- In some cases, your "end of life" product may be "traded in" for credit towards the purchase of new Gateway equipment. Call Gateway to see if this program is available in your area.
- If you need further assistance in recycling, reusing, or trading in your "end of life" product, you may contact us at the Customer Care number listed in your product's user guide and we will be glad to help you with your effort.

Finally, we suggest that you practice other environmentally friendly actions by understanding and<br>using the energy-saving features of this product (where applicable), recycling the inner and outer<br>packaging (including ship

With your help, we can reduce the amount of natural resources needed to produce electrical and electronic equipment, minimize the use of landfills for the disposal of "end of life" products, and generally improve our quality of life by ensuring that potentially hazardous substances are not released into the environment and are disposed of properly.

For additional recycling information specific to your area, please go to www.gateway.com/recycle.

## <span id="page-87-0"></span>Regulatory compliance statements

### United States of America

#### Federal Communications Commission (FCC) Unintentional emitter per FCC Part 15

This device has been tested and found to comply with the limits for a Class B digital device, pursuant to Part 15 of the FCC rules. These limits are designed to provide reasonable protection<br>against harmful interference in a residential installation. This equipment generates, uses, and can<br>radiate radio frequency e may cause harmful interference to radio or television reception. However, there is no guarantee<br>that interference will not occur in a particular installation. If this equipment does cause<br>interference to radio and televisi off and on, the user is encouraged to try to correct the interference by one or more of the following measures:

- Reorient or relocate the receiving antenna<br>• Increase the congration between the equip
- Increase the separation between the equipment and receiver
- Connect the equipment to an outlet on a different circuit from that to which the receiver is connected
- 

• Consult the dealer or an experienced radio/TV technician for help. cable. These accessories are required to be used in order to ensure compliance with FCC rules.

#### FCC declaration of conformity

Model: TFT30W90\*\* (XHD3000)

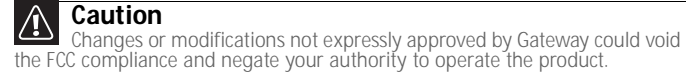

#### **Proposition 65 Warning**

This product contains chemicals, including lead, known to the State of California to cause cancer, birth defects or reproductive harm.

Responsible party: Gateway, Inc. 7565 Irvine Center Drive Irvine, CA 92618 USA This device complies with Part 15 of the FCC Rules. Operation of this device is subject to the following two conditions: (1) this device may not cause harmful interference, and (2) this device must accept any interference received, including interference that may cause undesired operation.

#### Canada

#### Industry Canada (IC) Unintentional emitter per ICES-003

This digital apparatus does not exceed the Class B limits for radio noise emissions from digital apparatus as set out in the radio interference regulations of Industry Canada.

Le présent appareil numérique n'émet pas de bruits radioélectriques dépassant les limites applicables aux appareils numériques de Classe B prescrites dans le règlement sur le brouillage radioélectrique édicté par Industrie Canada.

## <span id="page-88-0"></span>Notices

© 2007 Gateway, Inc. All rights reserved. Gateway, Inc. 7565 Irvine Center Drive Irvine, CA 92618 USA All Rights Reserved

This publication is protected by copyright and all rights are reserved. No part of it may be reproduced or transmitted by any means or in any form, without prior consent in writing from Gateway.

The information in this manual has been carefully checked and is believed to be accurate. However, changes are made periodically. These changes are incorporated in newer publication editions. Gateway may improve and/or change products described in this publication at any time. Due to continuing system improvements, Gateway is not responsible for inaccurate information which<br>may appear in this manual. For the latest product updates, consult the Gateway Web site at<br><u>www.gateway.com.</u> In no event will Gat if advised of the possibility of such damages.

In the interest of continued product development, Gateway reserves the right to make improvements in this manual and the products it describes at any time, without notices or obligation.

#### **Patents**

Patent numbers: UEI 6,587,067 (direct code setup; UEI 6,496,135 (code verification)

#### Trademark acknowledgments

Gateway and eMachines are trademarks or registered trademarks of Gateway, Inc. in the United States and other countries. All other brands and product names are trademarks or registered trademarks of their respective companies.

[APPENDIX B](#page-84-0): Safety, Regulatory, and Legal Information

Download from Www.Somanuals.com. All Manuals Search And Download.

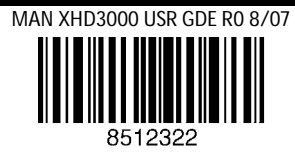

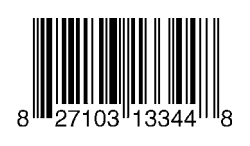

Free Manuals Download Website [http://myh66.com](http://myh66.com/) [http://usermanuals.us](http://usermanuals.us/) [http://www.somanuals.com](http://www.somanuals.com/) [http://www.4manuals.cc](http://www.4manuals.cc/) [http://www.manual-lib.com](http://www.manual-lib.com/) [http://www.404manual.com](http://www.404manual.com/) [http://www.luxmanual.com](http://www.luxmanual.com/) [http://aubethermostatmanual.com](http://aubethermostatmanual.com/) Golf course search by state [http://golfingnear.com](http://www.golfingnear.com/)

Email search by domain

[http://emailbydomain.com](http://emailbydomain.com/) Auto manuals search

[http://auto.somanuals.com](http://auto.somanuals.com/) TV manuals search

[http://tv.somanuals.com](http://tv.somanuals.com/)